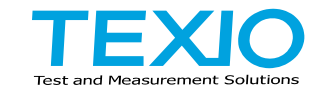

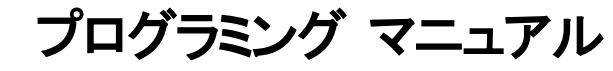

# <span id="page-0-0"></span>ワイドレンジ スイッチング電源 **PSW** シリーズ

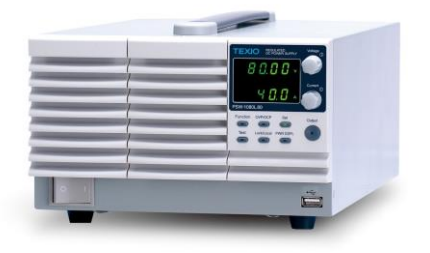

B71-0442-11

### **■** 商標・登録商標について

本マニュアルに記載されている会社名および商品名は、それぞれの国と地域 における各社および各団体の商標または登録商標です。

### **■** 取扱説明書について

本マニュアルの内容の一部または全部を転載する場合は著作権者の許諾を 必要とします。また、製品の仕様および本マニュアルの内容は改善のため予 告無く変更することがあります。最新版は弊社ホームページを参照してくださ い。

弊社では環境への配慮と廃棄物の削減を目的として、製品に添付している紙 または CD の取説類の廃止を順次進めております。なお取扱説明書類の最新 版は弊社 HP に掲載されています。(https://www.texio.co.jp/download/)

### **■** ファームウエアバージョンについて

本書に記載の内容は PSW シリーズ本体のファームウエアのバージョンが 2.25 以上に対応します。

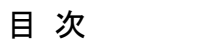

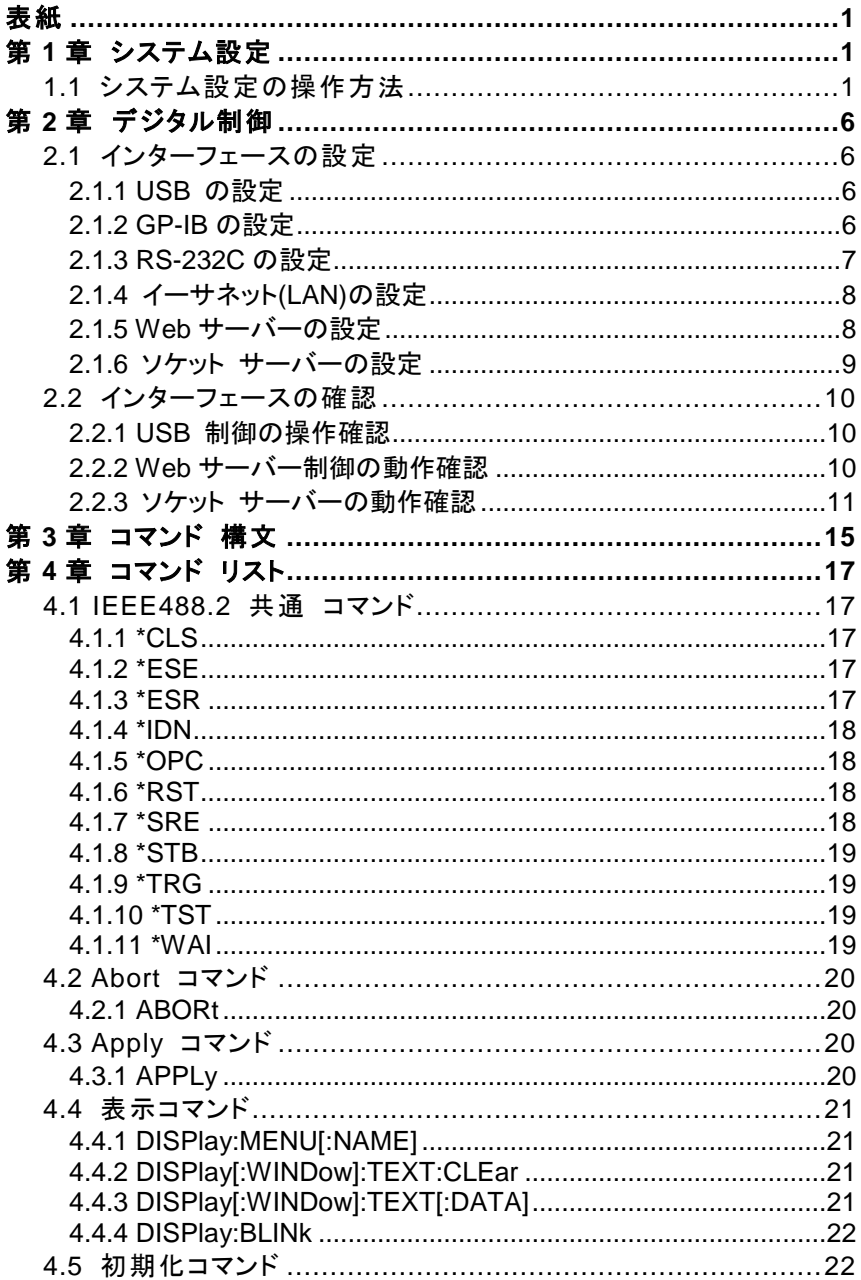

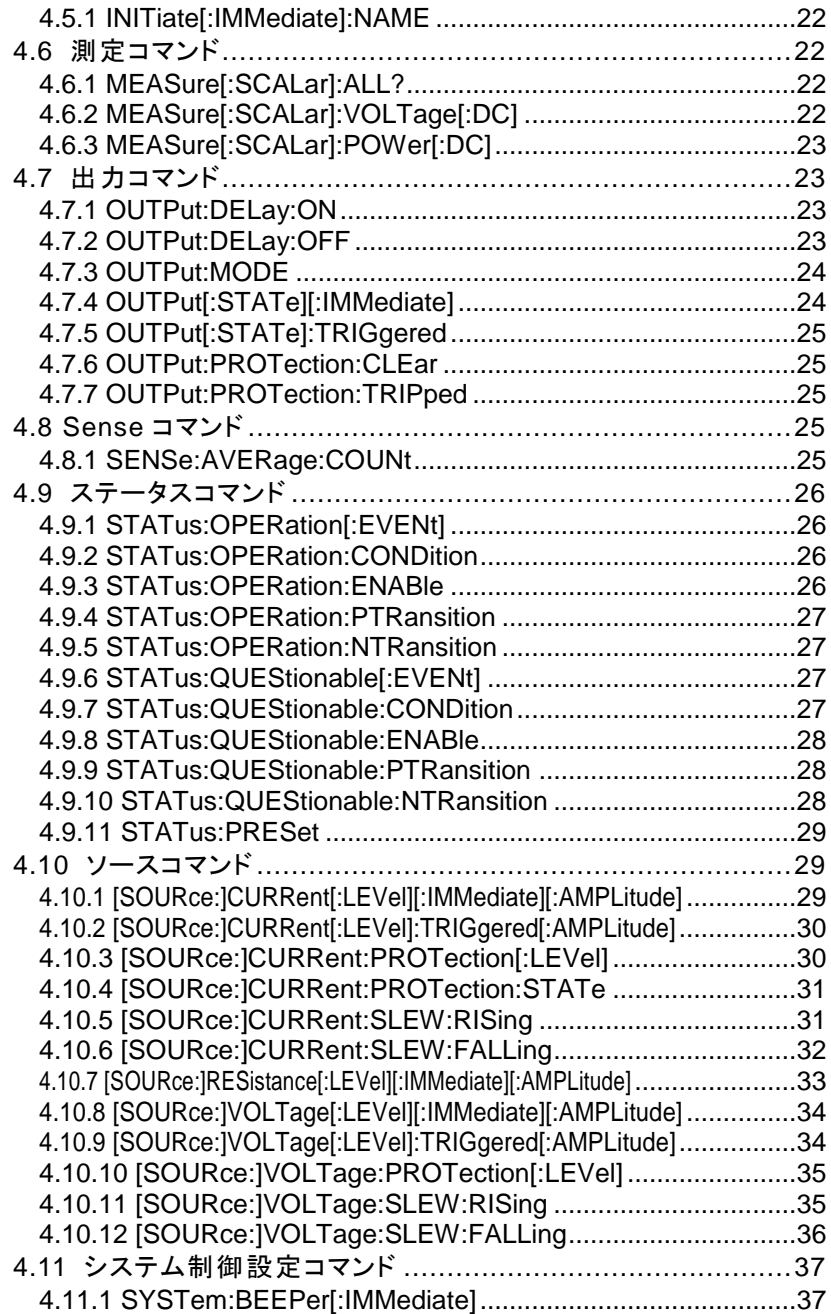

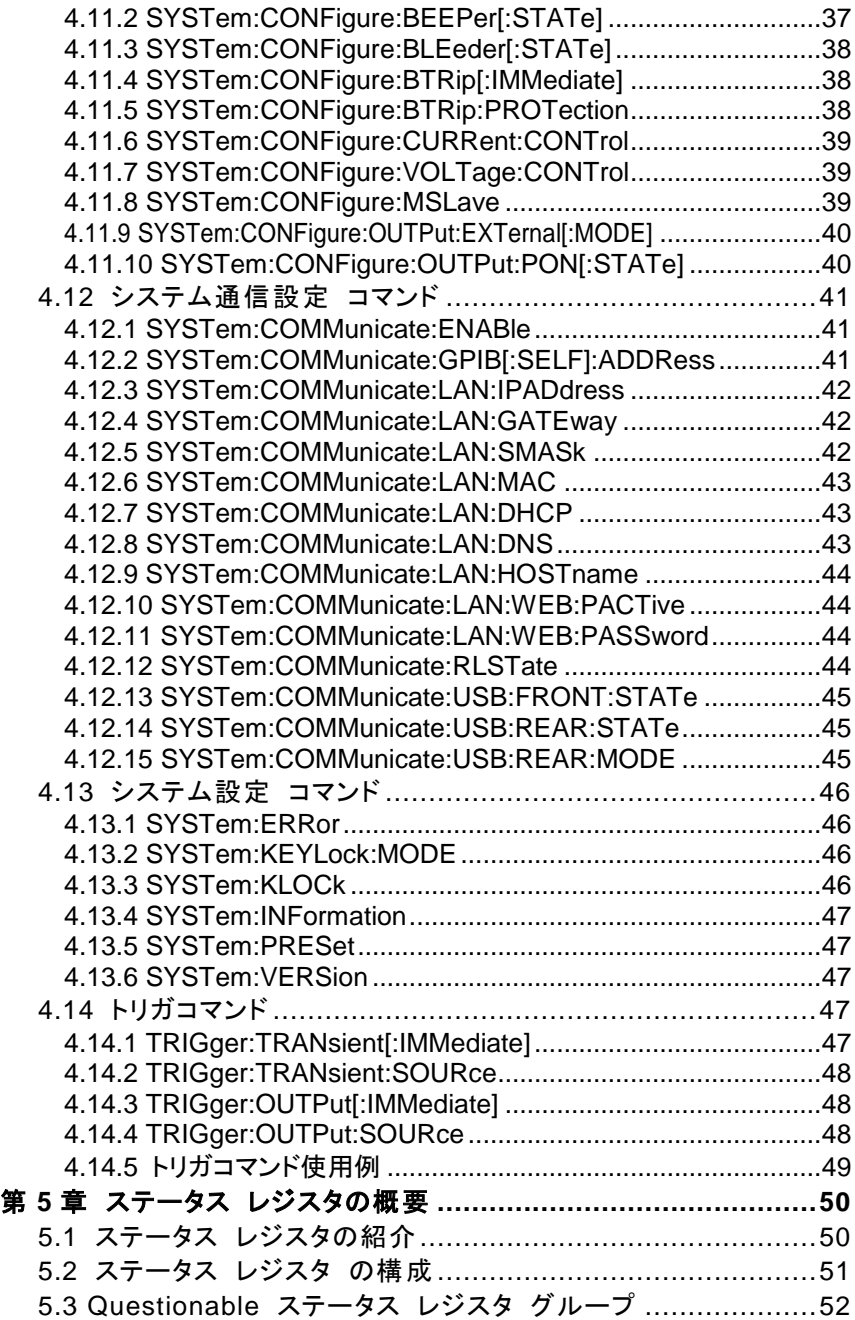

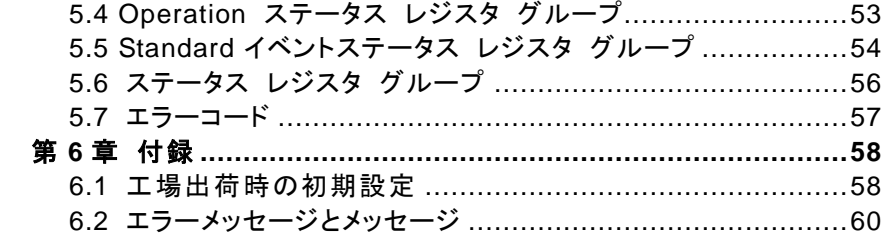

# <span id="page-6-0"></span>第**1**章 システム設定

# <span id="page-6-1"></span>**1.1** システム設定の操作方法

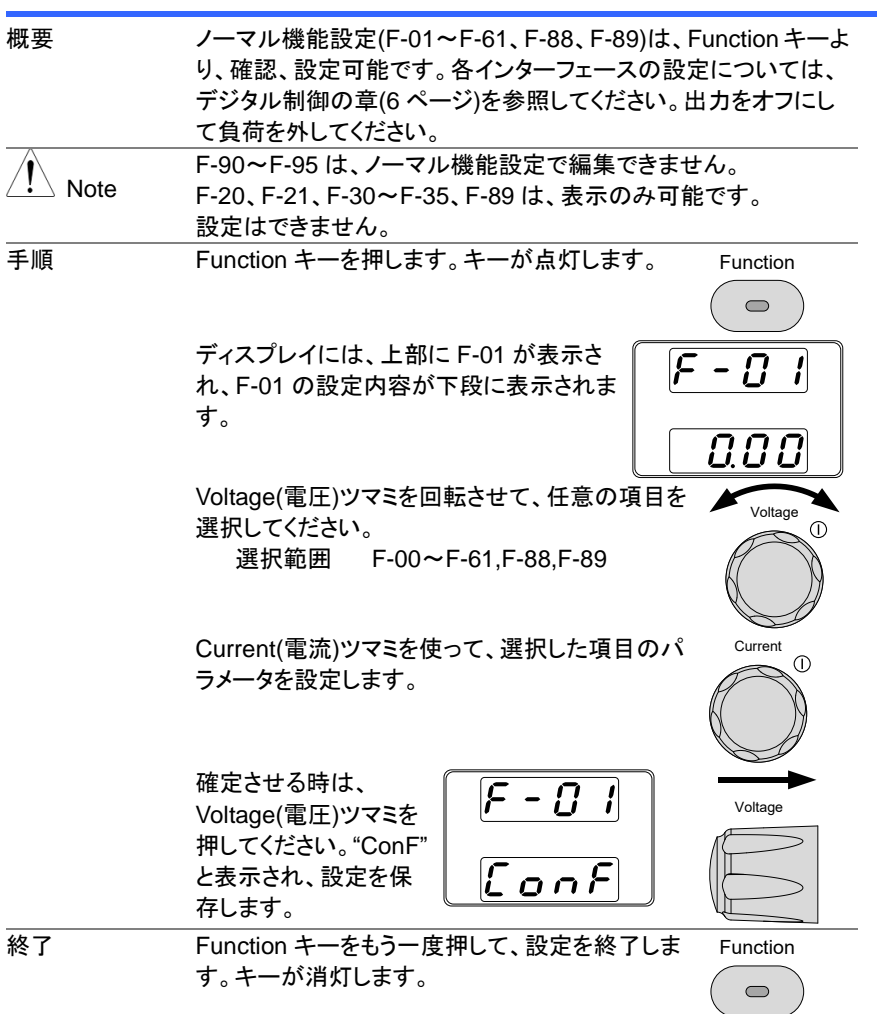

### 設定項目一覧

ファンクション機能の各種設定を行うときは、以下の設定一覧をご参照ください。

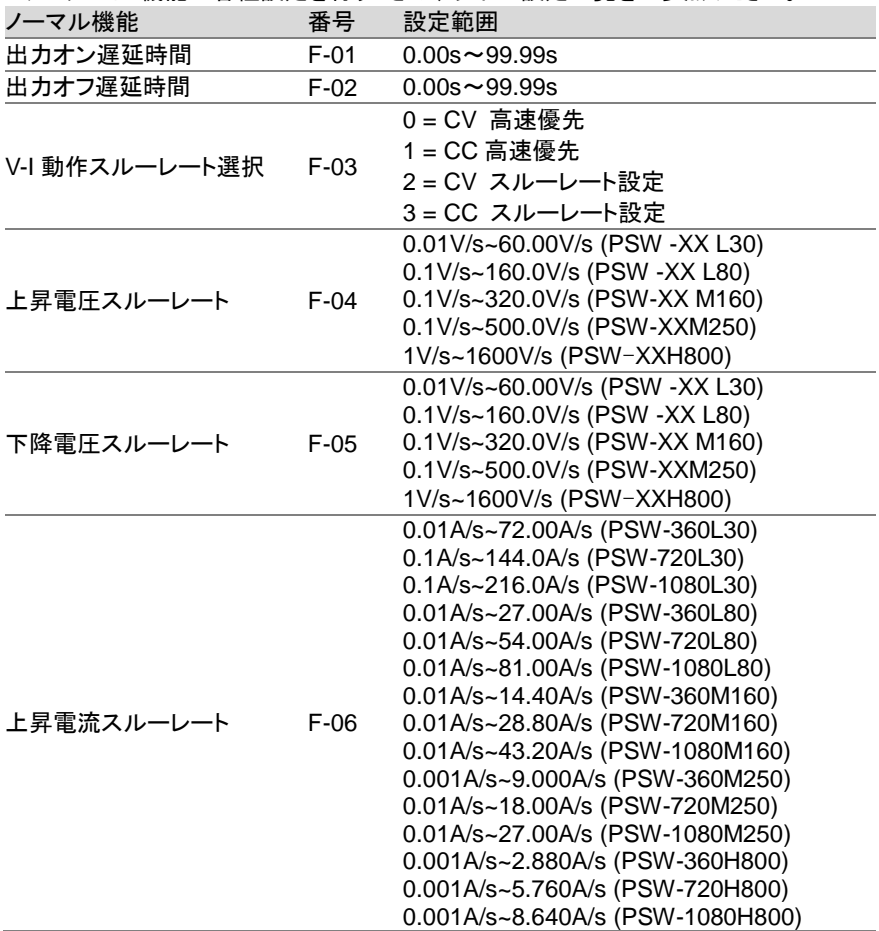

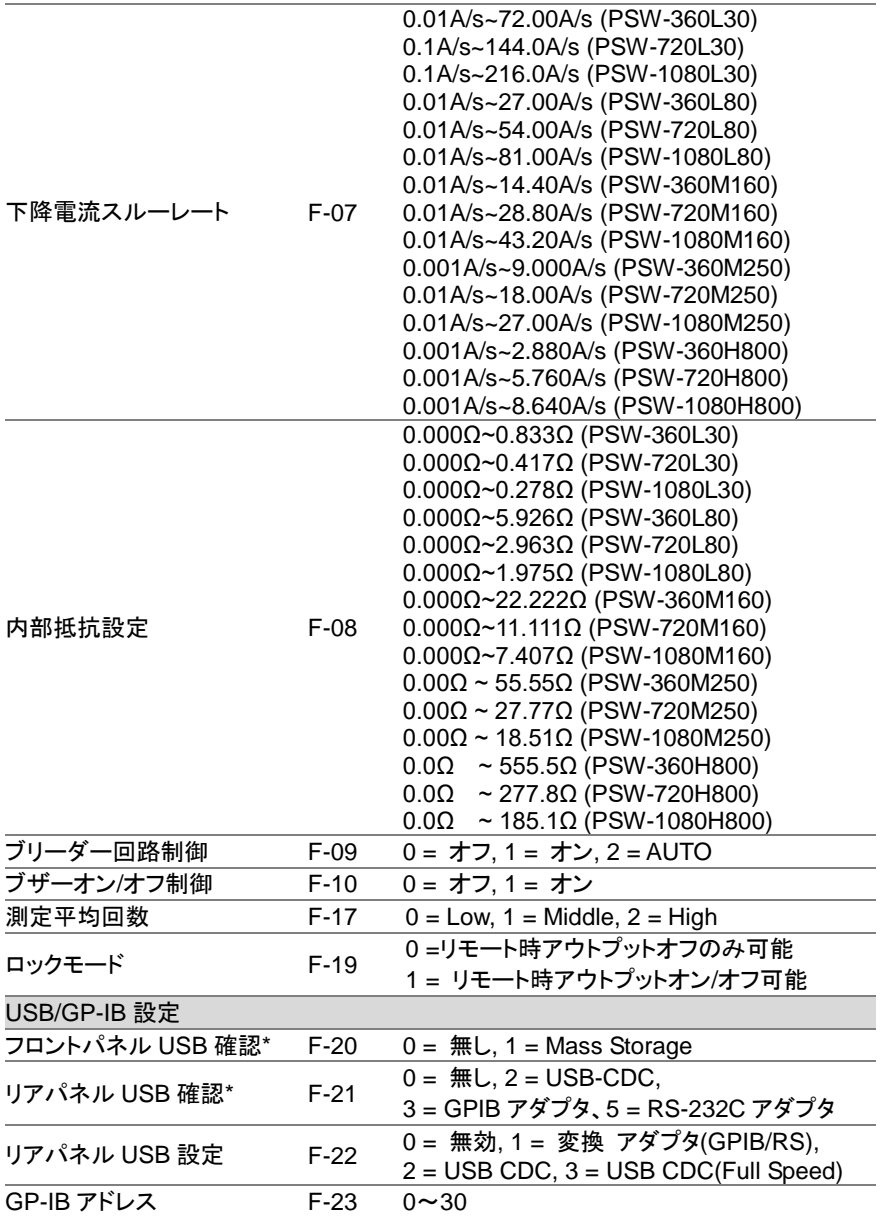

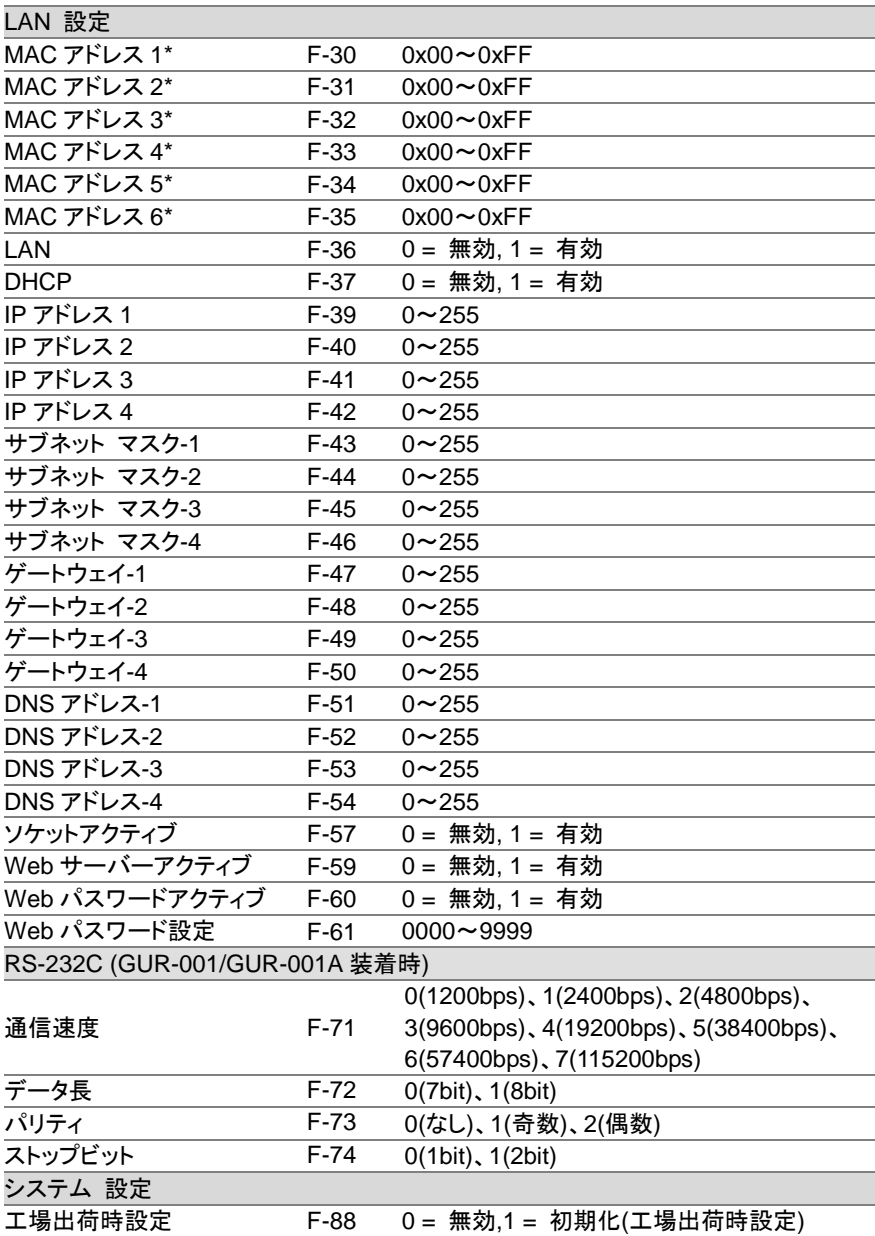

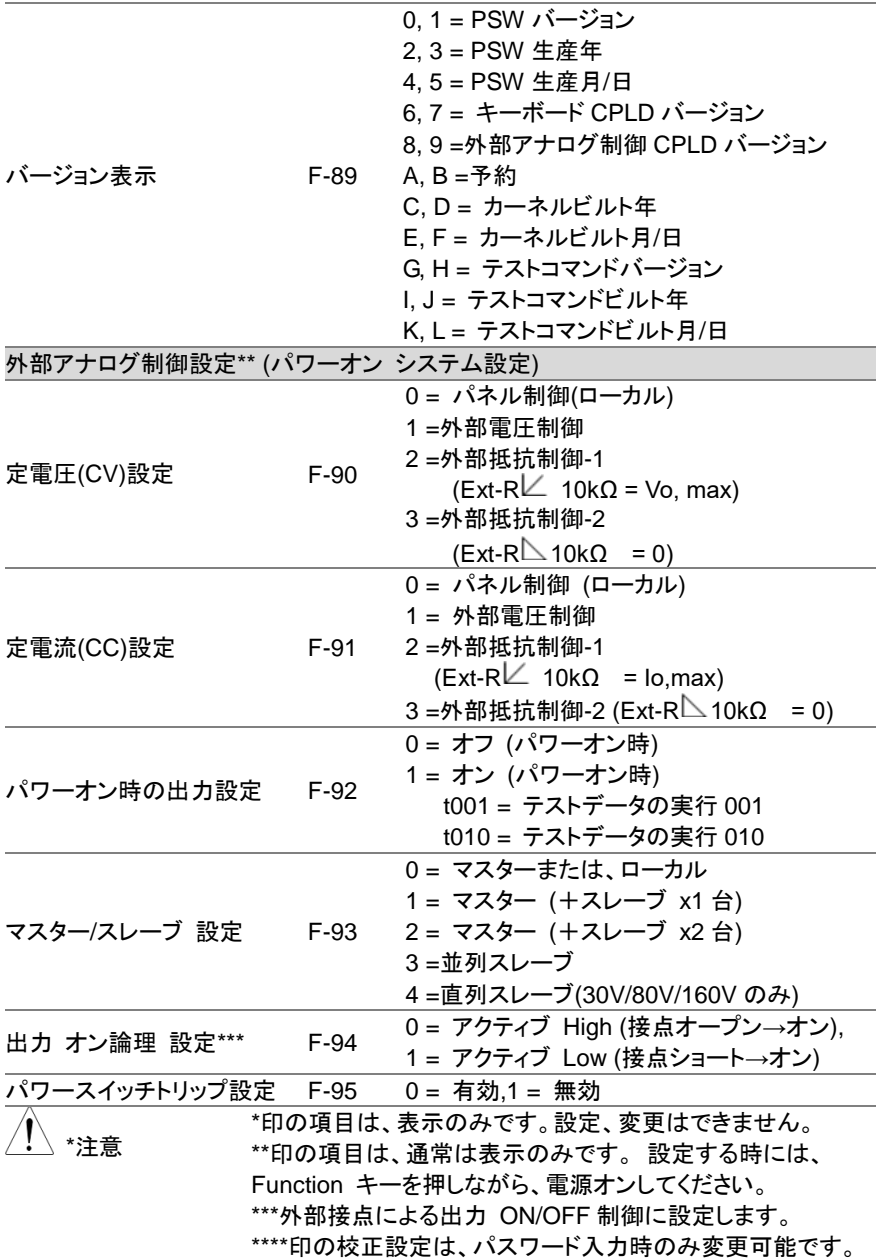

## <span id="page-11-0"></span>第**2**章 デジタル制御

この章では、 IEEE488.2 ベースとした リモート コントロールの基本的な構成を説明し ます。

## <span id="page-11-1"></span>**2.1** インターフェースの設定

### <span id="page-11-2"></span>**2.1.1 USB** の設定

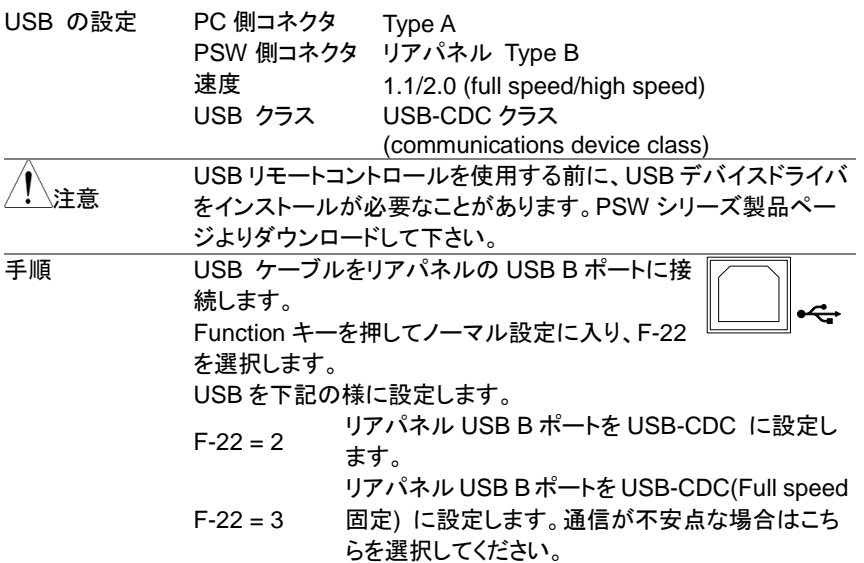

### <span id="page-11-3"></span>**2.1.2 GP-IB** の設定

オプションの GUG-001 (GPIB to USB) アダプタを使用することにより、GP-IB 制御が 可能です

GP-IB の設定 本機をパワーオフしてください。

本機リア パネルの USB B ポートと GUG-001 (GP-IB to USB) アダプタの USB A ポートを USB ケーブルで接続します。 GP-IB ケーブルを使用して GUG-001 (GP-IB to USB) アダプタ の GP-IB ポートとコンピュータの GP-IB ポートを接続します。

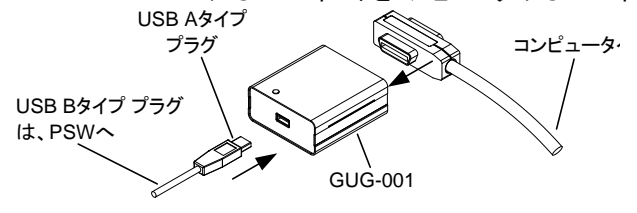

本機のパワーを再投入します。

Function キーを押して、USB/GP-IB 設定モー

ドを選択します。

以下の GP-IB 設定を構成します。

F-22 = 1 リアパネル USB ポートを 変換アダプタに設 定します。 F-23 = 0~<sup>30</sup> GP-IB アドレスを設定します。

(0~30 / 初期値 : 8)

GP-IB 制約 1システム内の機器接続台数はコントローラ(コンピュータ)を含め 15 台までです。 各装置間のケーブル長は 2m 以下、システム中の最大ケーブル 合計長は、20m 以下です。 GP-IB ケーブルのループ接続、並列接続は、禁止です。 各機器のアドレスは、1台に1つ割り当てます。重複は許されませ ん。接続されている全機器の 2/3 は、パワーオンにします。

### <span id="page-12-0"></span>**2.1.3 RS-232C** の設定

オプションの GUR-001,GUR-001A ,GUR-001B(RS-232C to USB) アダプタを使用す ることにより、RS-232C 制御が可能です

RS-232C の設定 本機をパワーオフしてください。

本機リア パネルの USB B ポートに GUR アダプタを接続しま す。コントローラとはクロスケーブルで接続します。

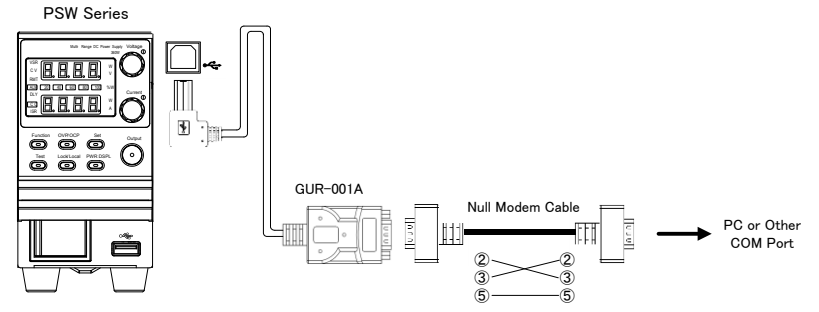

本機のパワーを再投入します。

Function キーを押して、設定モードを選択します。 以下の RS-232C 設定を構成します。

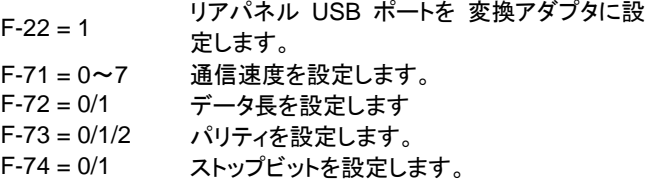

RS-232C 制約 GUR-001 の使用はファームウエア Ver1.76 以上が必要です。 GUR-001A/B の使用はファームウエア Ver2.25 以上が必要で す。デリミタは LF を使用します。

### <span id="page-13-0"></span>**2.1.4** イーサネット**(LAN)**の設定

イーサネット(LAN)は、Web サーバーやソケット・サーバー接続より、本機のモニタや、 基本的なリモート制御が可能です。

本機は DHCP 接続をサポートしているため、自動的に既存ネットワークに接続できます。 また、ネットワーク設定を手動で構成することも可能です。

### イーサネットの

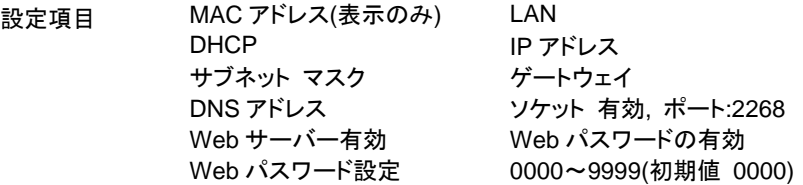

LAN ケーブルは PC と PSW を直結する場合も市販のストレートケーブルが利用できま す。

### <span id="page-13-1"></span>**2.1.5 Web** サーバーの設定

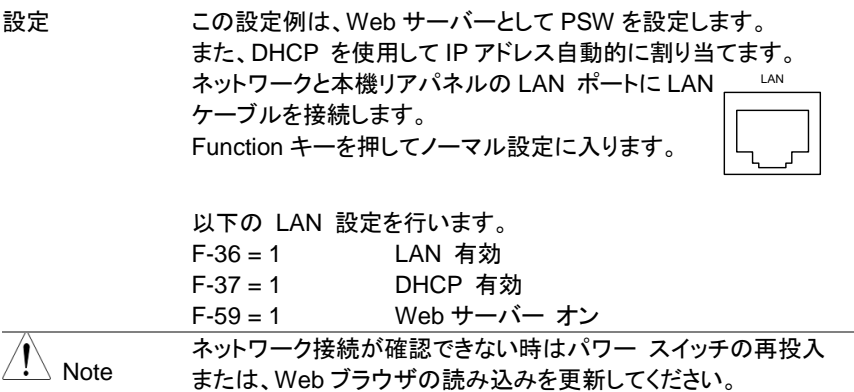

## <span id="page-14-0"></span>**2.1.6** ソケット サーバーの設定

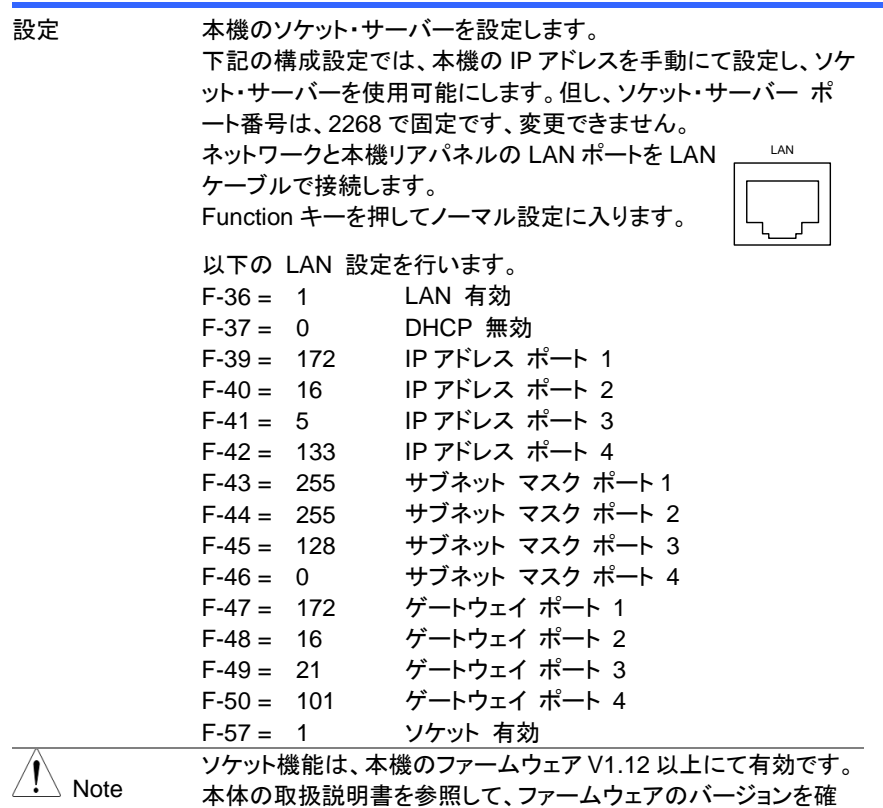

認してください。

### <span id="page-15-0"></span>**2.2** インターフェースの確認

### <span id="page-15-1"></span>**2.2.1 USB** 制御の操作確認

動作確認 PSW をコンピュータに初めて USB 接続すると、COM ポートとし て認識されます。認識できない場合に USB デバイスドライバのイ ンストールを要求されます。Windows7 ではインストールが必要 です。弊社ホームページにドライバが用意されています。認識で きない場合は USB デバイスドライバに、inf ファイルを指定してく ださい。コンピュータが、本機を認識すると、COM ポートに登録さ れます。 COM ポート番号は、Windows の場合、コントロールパネル**→**す べてのコントロールパネル項目**→**デバイスマネージャにより、ポ ート-PSW(COMx)から確認できます。 セキュリティの影響からインストールの要求が無い場合はデバイ スマネージャの"ほかのデバイス"にある PSW を右クリックし、ドラ イバの更新をしてください。 ターミナルアプリケーション(RealTerm または PuTTY など)をご用 意ください。シリアル通信の設定は下記の通りです。 ボーレート :9600bps データ長 : 8bit パリティビット :なし ストップビット : 1bit フロー制御 :なし ターミナルアプリケーションより、次のクエリコマンドを送信してくだ さい。 \*idn? 以下の様な応答メッセージが返れば通信が成立しています。 TEXIO,PSW-360L30,GWT1234567,01.00.20110101 メーカ名 : TEXIO 製品型名 : PSW-360L30 シリアル :GWT1234567 ファームウェア バージョン : 01.00.20110101 コマンド/クエリの終端キャラクタには、^j(LF:Line Feed)が、使わ れています。

### <span id="page-15-2"></span>**2.2.2 Web** サーバー制御の動作確認

動作確認 本機のWeb サーバーを有効に設定した後、Web ブラウザに本機 の IP アドレスを入力します。[\(8](#page-13-0) ページ参照) http:// XXX.XXX.XXX.XXX 本機の Web ページが表示されれば、通信は成立しています。

## <span id="page-16-0"></span>**2.2.3** ソケット サーバーの動作確認

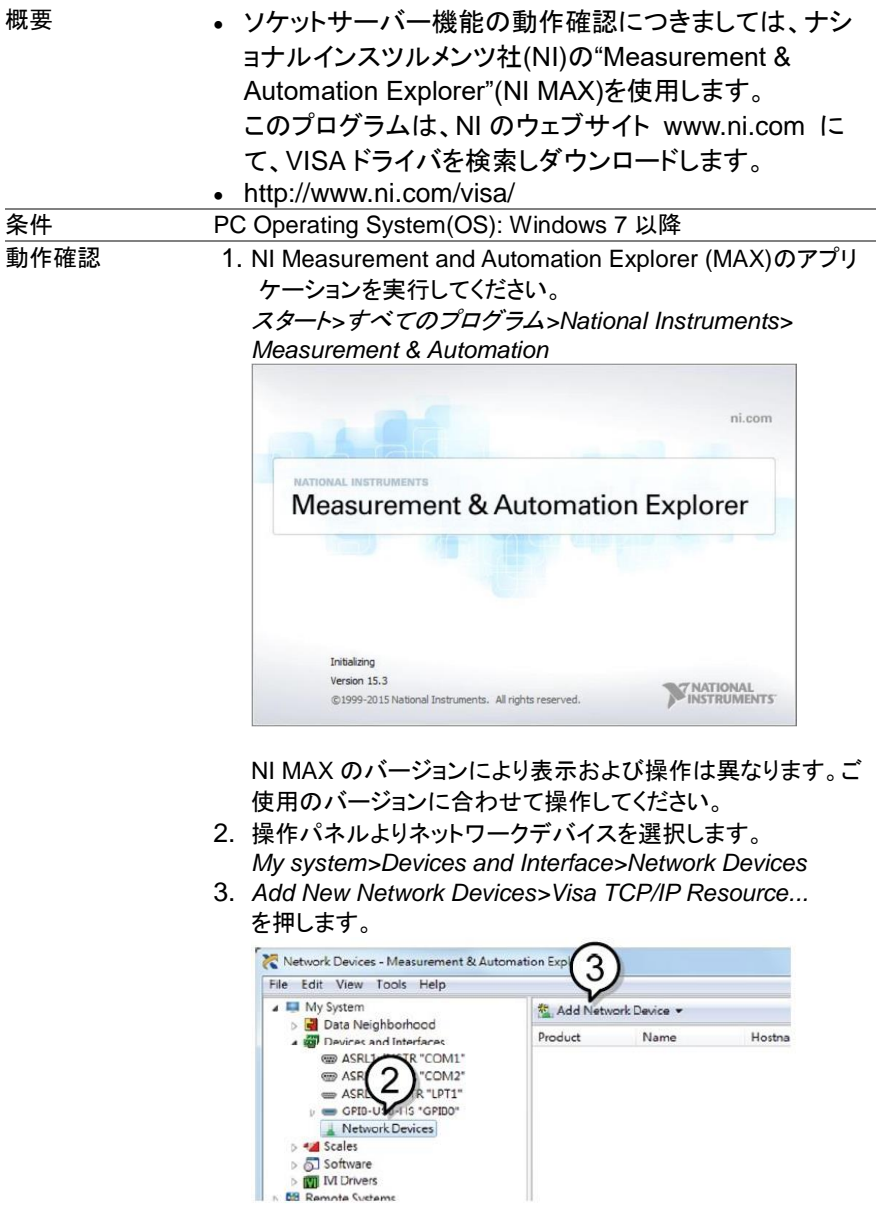

4. ポップアップウィンドウの *Manual Entry of Raw Socket* を選択します。

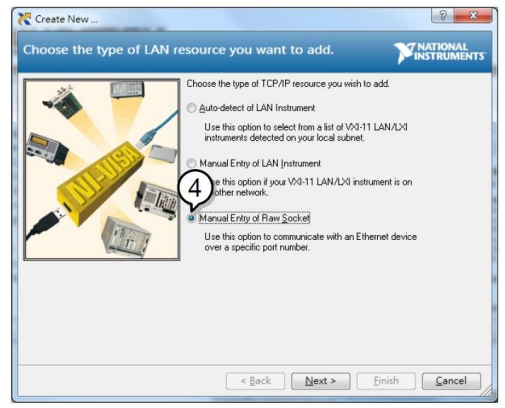

- 5. 本機の IP アドレスとポート番号を入力します。 ポート番号は、2268 で固定です。
- 6. 検証ボタンを押して、確認します。
- 7. 接続が正常に確立されると、ポップアップが表示されます。
- 8. "*Next*"をクリックします。

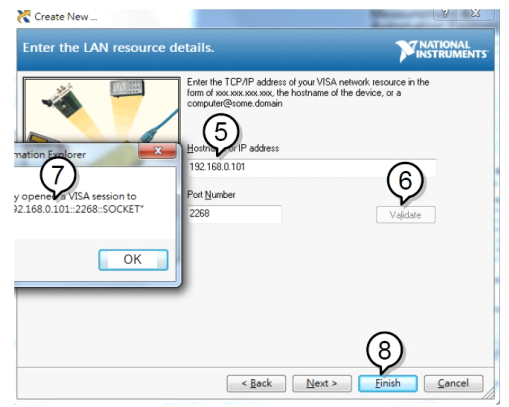

- 9. 次に接続する機器のエイリアス(名前)を設定してください。 例:PSW\_DC1
- 10."*Finish*"をクリックします。

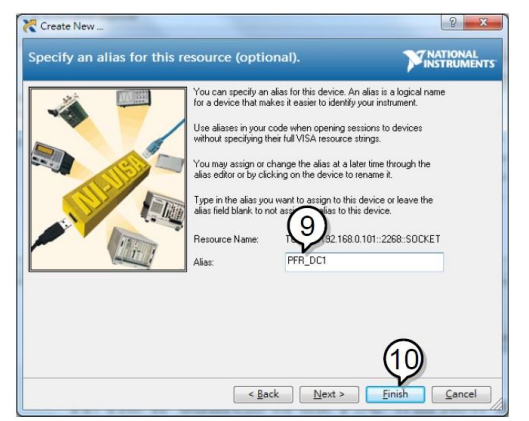

- 11.ネットワークデバイスの下に本機の新しい IP アドレスが表示 されます。そのアイコンを選択してください。
- 12."*Open VISA Test Panel*"をクリックします。

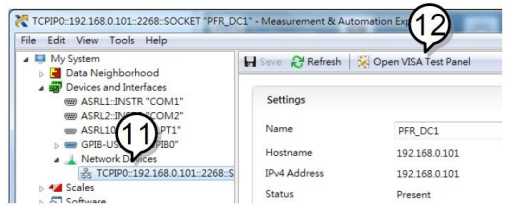

- 13."*Configuration*"アイコンをクリックします。
- 14."*I/O Settings*"タブをクリックします。
- 15."*Enable Termination Character*"チェックボックスにチェックを いれ、ターミナル文字は¥n (値: xA)にします。
- 16."*Apply Changes*"をクリックします。

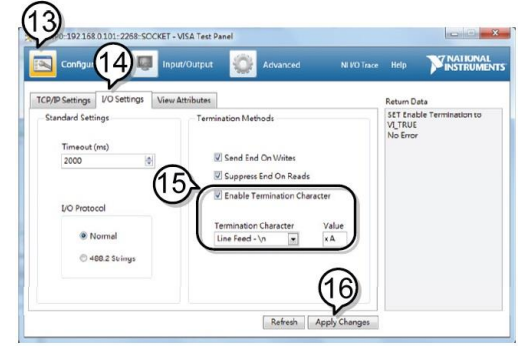

- 17."*Input/Output*"アイコンをクリックします。
- 18.*"Select or Enter Command"*ドロップダウンボックスから "\*IDN?"を選択します。
- 19.*"Query"*ボタンをクリックします。
- 20."\* IDN?"クエリは、ダイアログボックスに、製造元、モデル名、 シリアル番号、およびファームウェアのバージョンを返します。

TEXIO,PSW-360L30,GTW1234567,1.12

メーカ名 : TEXIO 製品型名 : PSW-360L30 シリアル番号 : GTW1234567 ファームウェアバージョン : 1.12

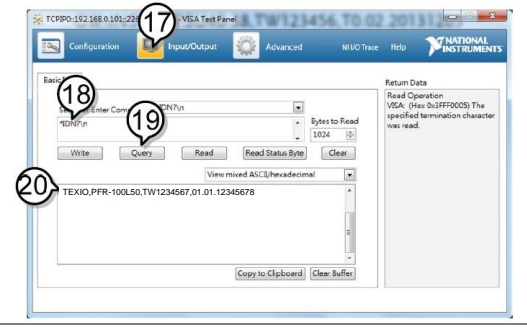

# <span id="page-20-0"></span>第**3**章 コマンド 構文

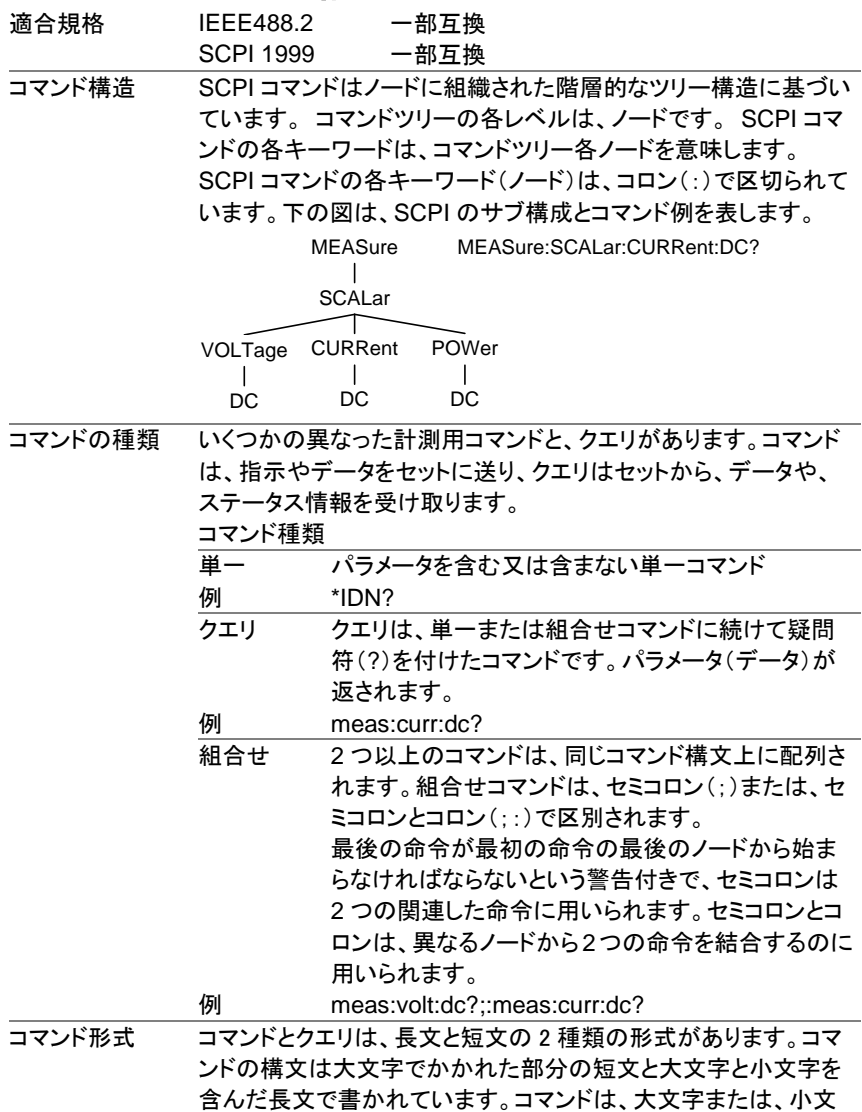

字、長文または短文で書かれた場合も完全である必要がありま す。不完全なコマンドは、受け付けません。以下は正しく書かれた コマンドの例です。

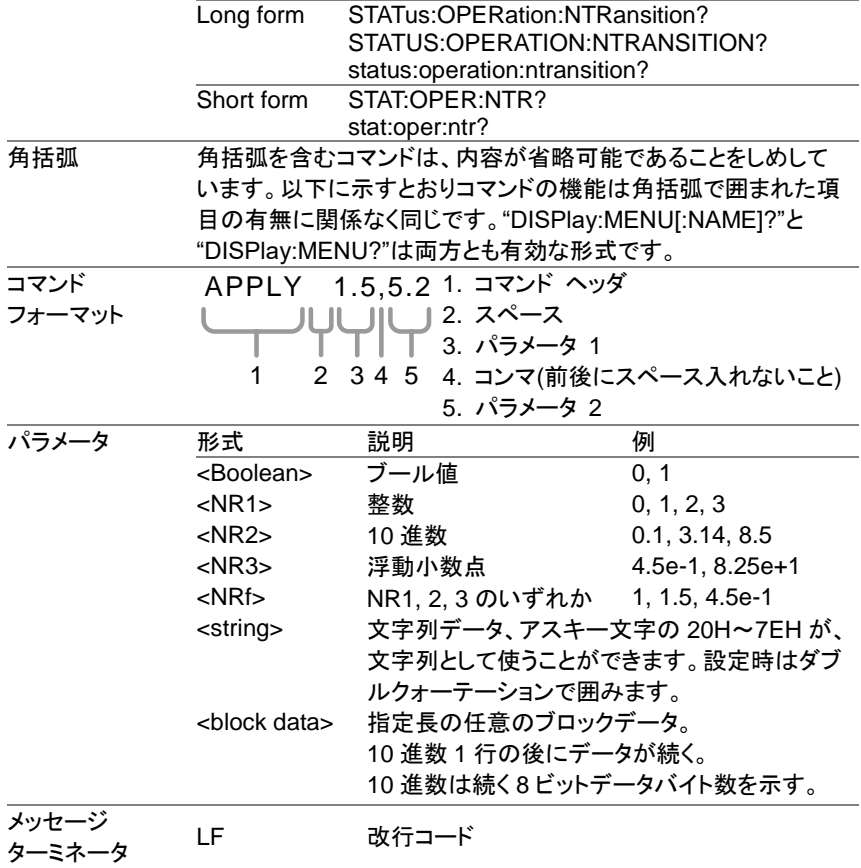

# <span id="page-22-0"></span>第**4**章 コマンド リスト

## <span id="page-22-1"></span>**4.1 IEEE488.2** 共通 コマンド

## <span id="page-22-2"></span>**4.1.1 \*CLS**

 $\overline{\text{Set}}$  $\rightarrow$ 

 $\overline{\text{Set}}$  $\sqrt{\mathsf{Query}}$ 

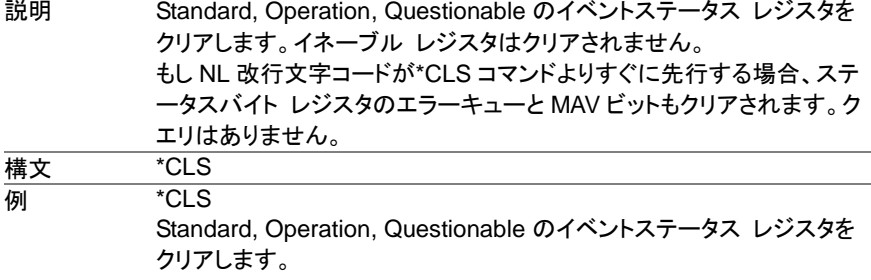

### <span id="page-22-3"></span>**4.1.2 \*ESE**

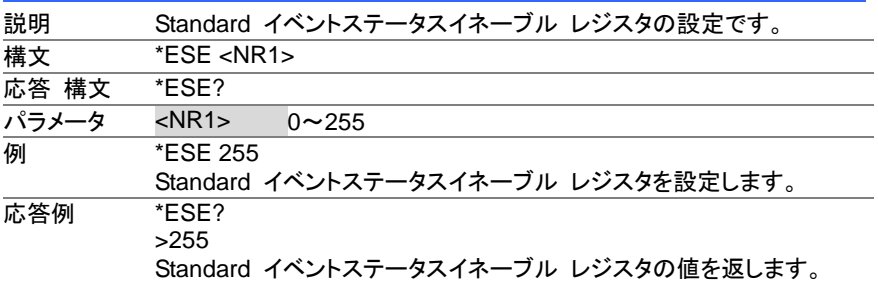

### <span id="page-22-4"></span>**4.1.3 \*ESR**

 $\sqrt{\mathsf{Query}}$ 

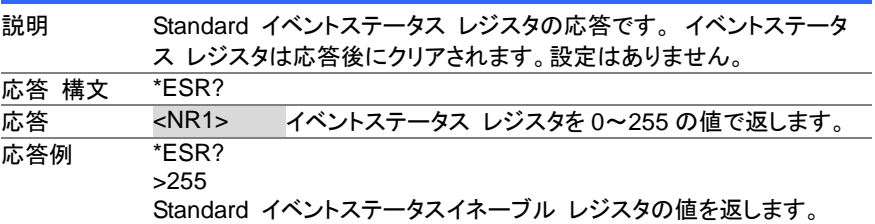

### <span id="page-23-0"></span>**4.1.4 \*IDN**

 $\sqrt{\mathsf{Query}}$ 

 $\overline{\text{Set}}$   $\rightarrow$  $\sqrt{\mathsf{Query}}$ 

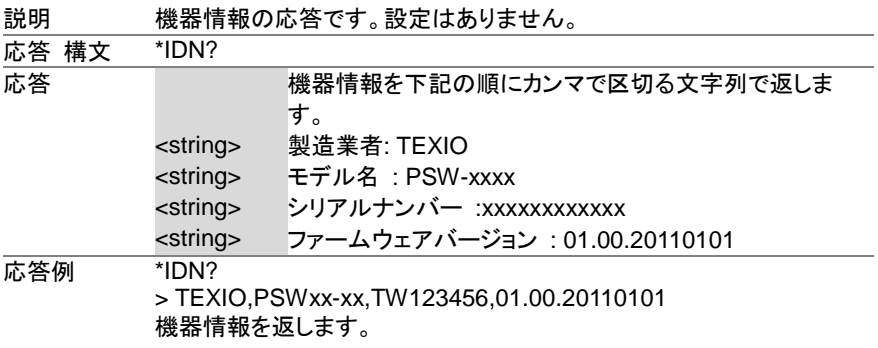

### <span id="page-23-1"></span>**4.1.5 \*OPC**

説明 全てのコマンド処理が完了した時に、Standard イベントステータス レ ジスタの OPC ビットを設定します。 構文 \*OPC 応答 構文 \*OPC? 応答 <Boolean> コマンド処理完了時に 1 を返します。 **例 \*OPC** OPC コマンドを設定します。 応答例 \*OPC? >1 コマンド処理の完了時に1を返します。

### <span id="page-23-2"></span>**4.1.6 \*RST**

説明 デバイスのリセットを実行します。セットを出荷時設定(通信を除く)に設 定します。応答はありません。 構文 \*RST **例 \*RST** デバイスのリセットを実行します。

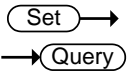

(Set)

### <span id="page-23-3"></span>**4.1.7 \*SRE**

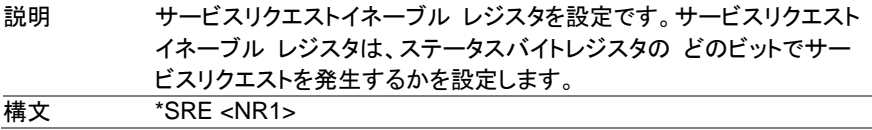

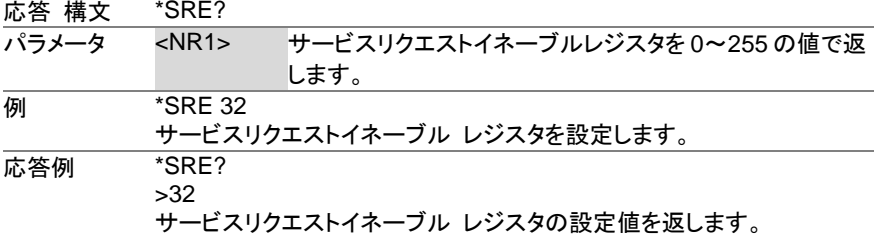

### <span id="page-24-0"></span>**4.1.8 \*STB**

 $\bigstar$  Query) Ĭ.

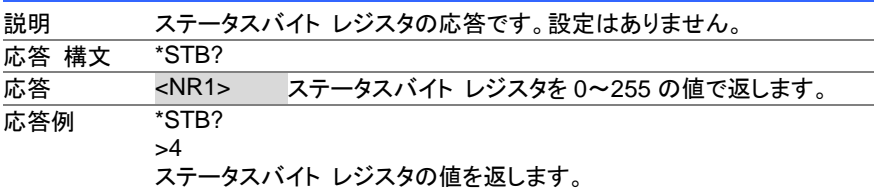

### <span id="page-24-1"></span>**4.1.9 \*TRG**

(Set) →

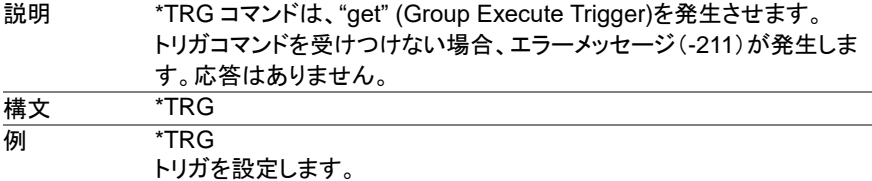

### <span id="page-24-2"></span>**4.1.10 \*TST**

 $\sqrt{Qvery}$ 

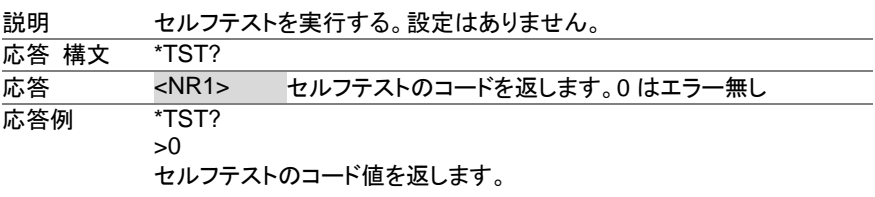

### <span id="page-24-3"></span>**4.1.11 \*WAI**

 $\overline{\text{Set}}$ 

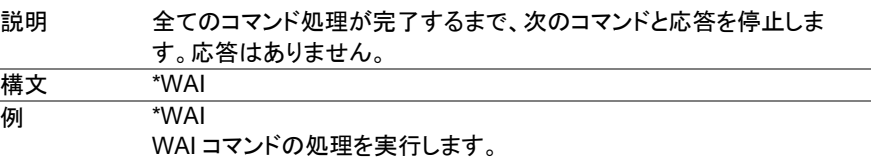

## <span id="page-25-0"></span>**4.2 Abort** コマンド

### <span id="page-25-1"></span>**4.2.1 ABORt**

 $\overline{\text{Set}}$ 

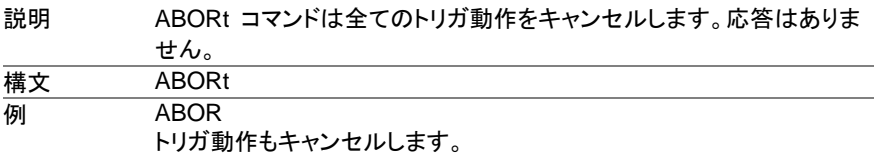

# <span id="page-25-2"></span>**4.3 Apply** コマンド

### <span id="page-25-3"></span>**4.3.1 APPLy**

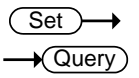

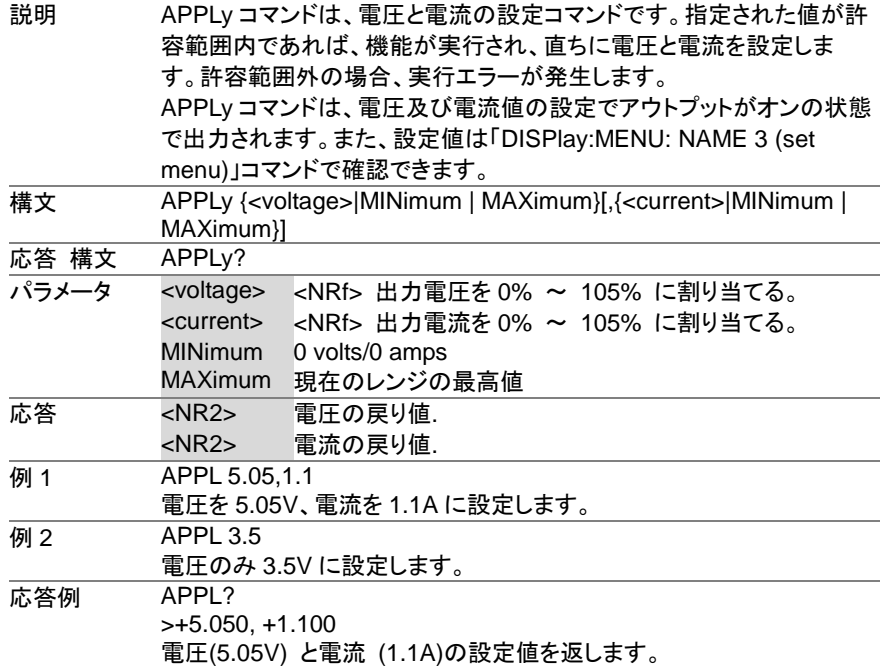

## <span id="page-26-0"></span>**4.4** 表示コマンド

### <span id="page-26-1"></span>**4.4.1 DISPlay:MENU[:NAME]**

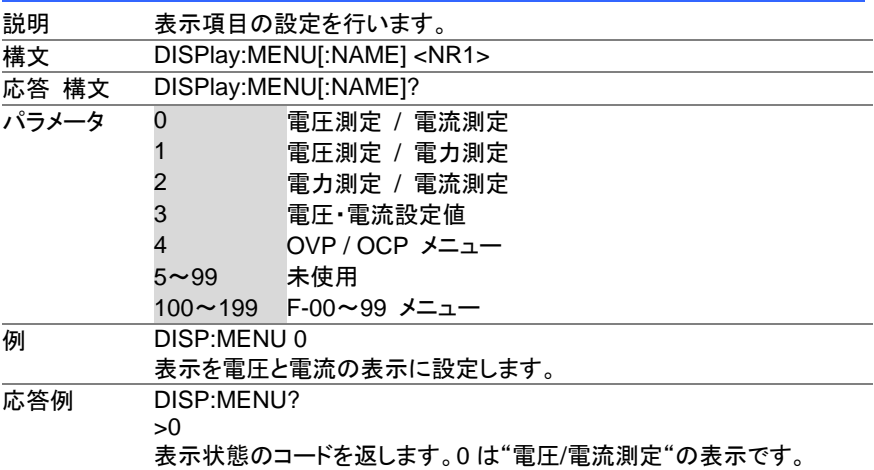

### <span id="page-26-2"></span>**4.4.2 DISPlay[:WINDow]:TEXT:CLEar**

 $Set \rightarrow$ 

Set >  $\sqrt{$  Query

→

 $Set \rightarrow$ **Cuerv** 

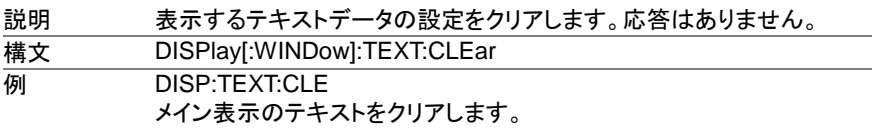

### <span id="page-26-3"></span>**4.4.3 DISPlay[:WINDow]:TEXT[:DATA]**

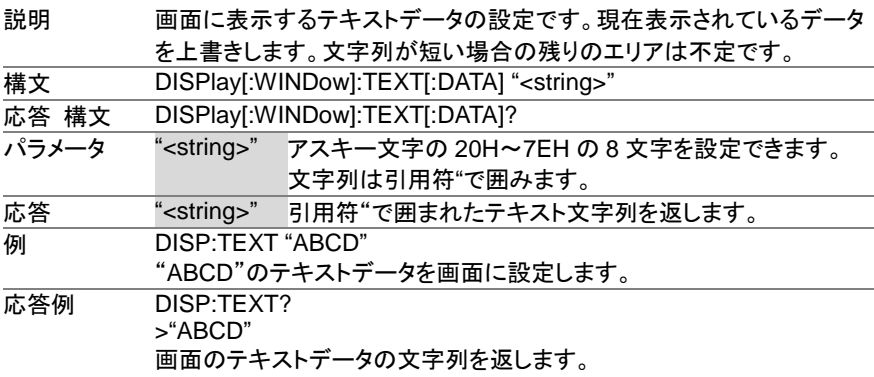

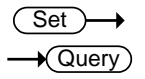

### <span id="page-27-0"></span>**4.4.4 DISPlay:BLINk**

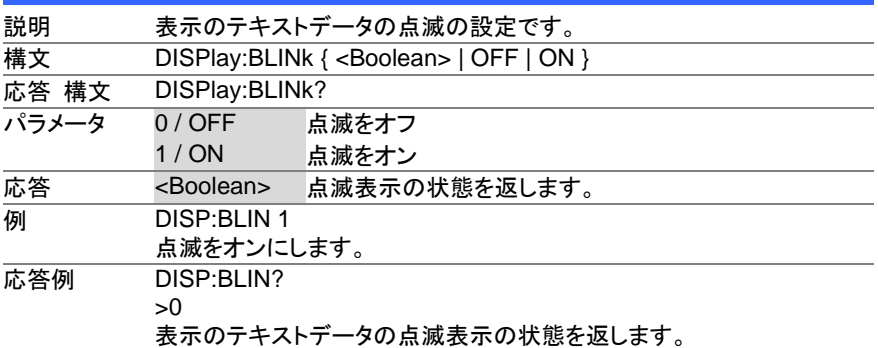

## <span id="page-27-1"></span>**4.5** 初期化コマンド

### <span id="page-27-2"></span>**4.5.1 INITiate[:IMMediate]:NAME**

 $\overline{\text{Set}}$ 

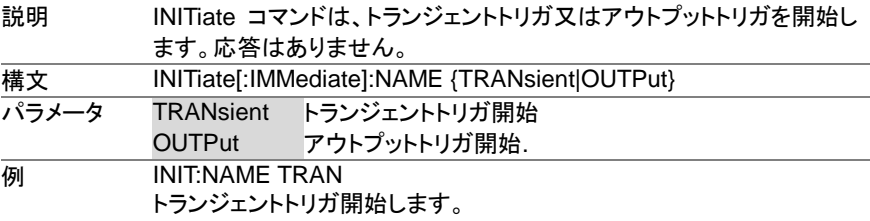

## <span id="page-27-3"></span>**4.6** 測定コマンド

### <span id="page-27-4"></span>**4.6.1 MEASure[:SCALar]:ALL?**

 $\sqrt{$  Query

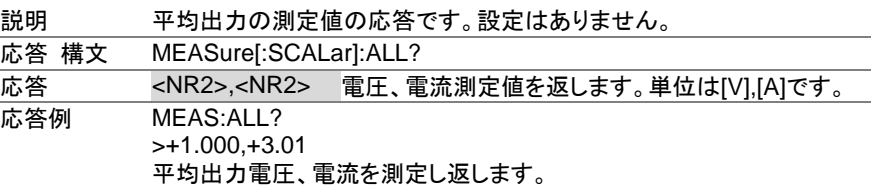

## <span id="page-27-5"></span>**4.6.2 MEASure[:SCALar]:VOLTage[:DC]**

 $\sqrt{\mathsf{Query}}$ 

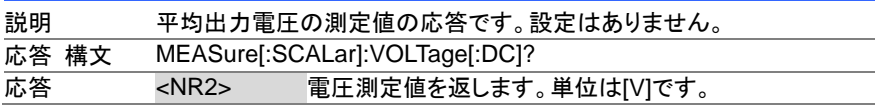

応答例 MEAS:VOLT? >+5.000 平均出力電圧を測定し返します。

## <span id="page-28-0"></span>**4.6.3 MEASure[:SCALar]:POWer[:DC]**

 $\sqrt{\mathsf{Query}}$ 

Set > **★ Query** 

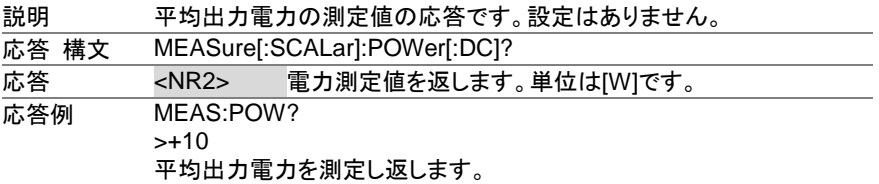

## <span id="page-28-1"></span>**4.7** 出力コマンド

### <span id="page-28-2"></span>**4.7.1 OUTPut:DELay:ON**

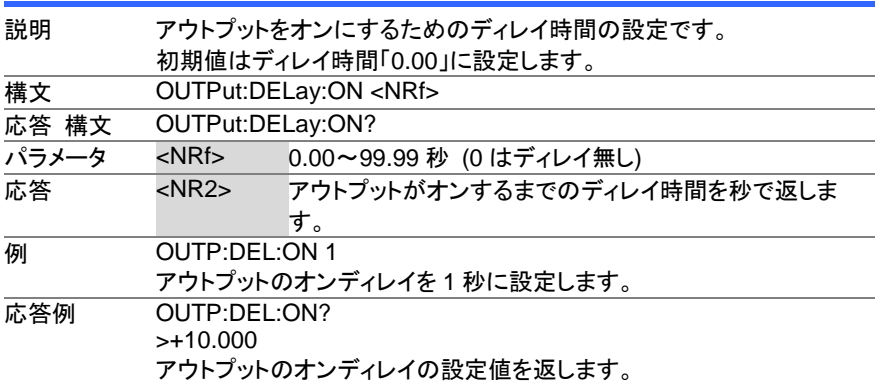

### <span id="page-28-3"></span>**4.7.2 OUTPut:DELay:OFF**

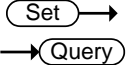

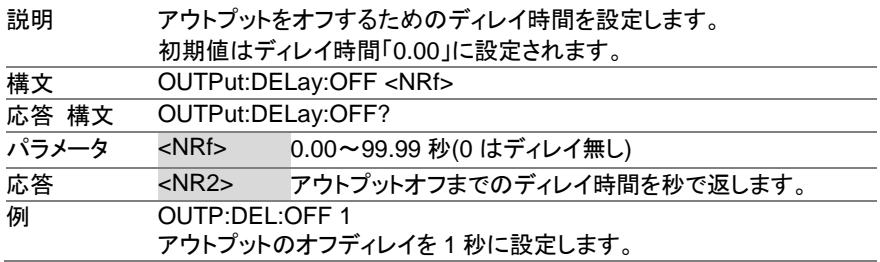

**応答例 OUTP:DEL:OFF?** >+10.000 アウトプットのオフディレイの設定値を返します。

## **Set** Query

## <span id="page-29-0"></span>**4.7.3 OUTPut:MODE**

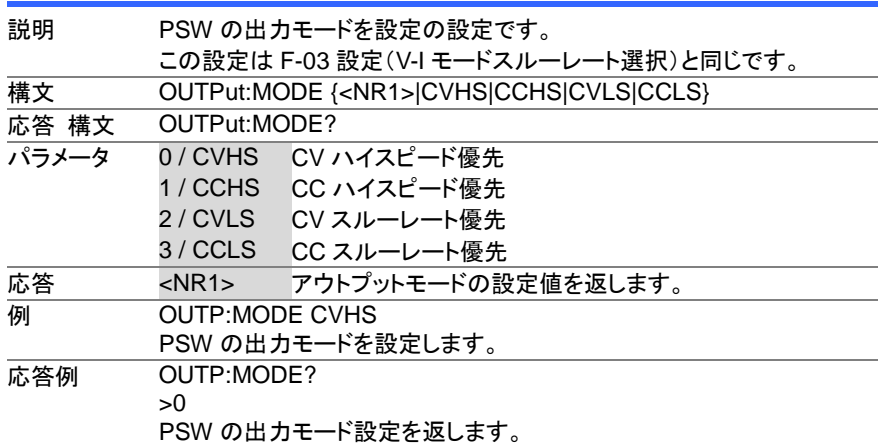

Set **★**Query

## <span id="page-29-1"></span>**4.7.4 OUTPut[:STATe][:IMMediate]**

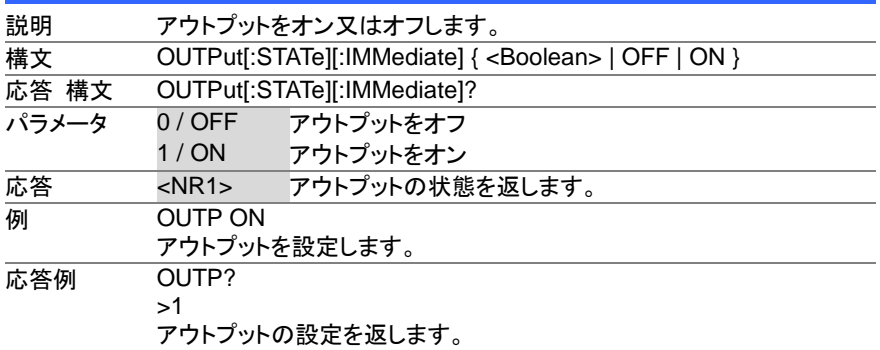

## <span id="page-30-0"></span>**4.7.5 OUTPut[:STATe]:TRIGgered**

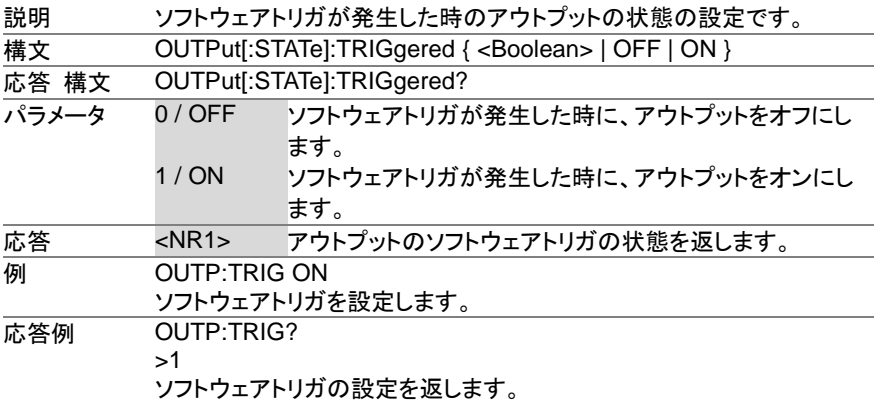

## <span id="page-30-1"></span>**4.7.6 OUTPut:PROTection:CLEar**

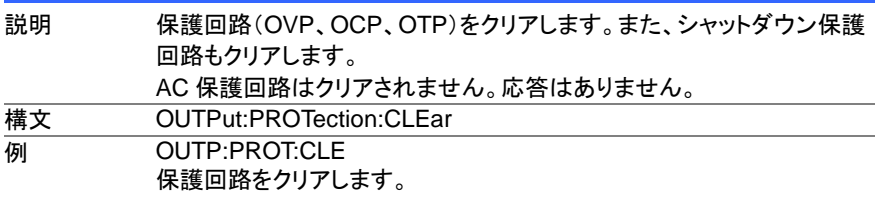

## <span id="page-30-2"></span>**4.7.7 OUTPut:PROTection:TRIPped**

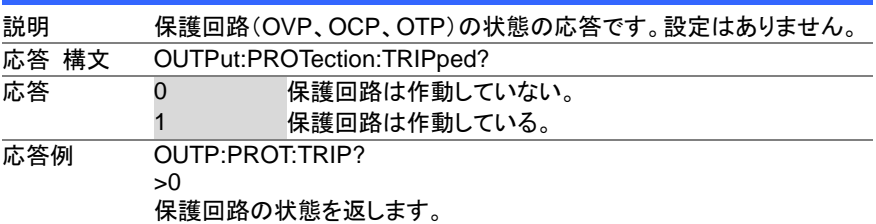

## <span id="page-30-3"></span>**4.8 Sense** コマンド

<span id="page-30-4"></span>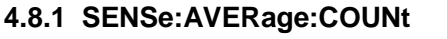

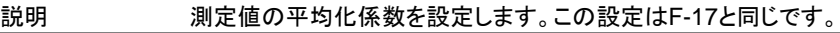

 $\sqrt{$ Query

Set )- $\sqrt{\mathsf{Query}}$ 

#### (Set) →

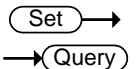

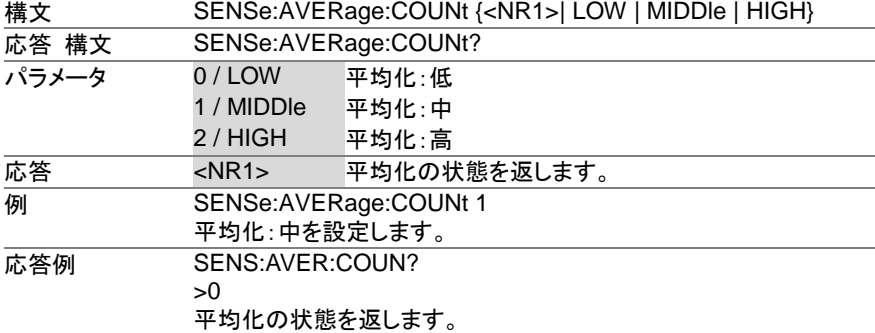

## <span id="page-31-0"></span>**4.9** ステータスコマンド

## <span id="page-31-1"></span>**4.9.1 STATus:OPERation[:EVENt]**

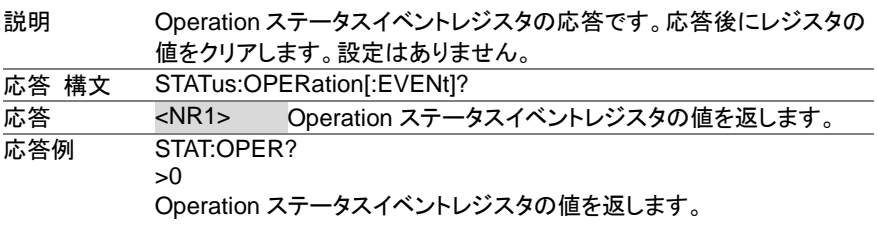

### <span id="page-31-2"></span>**4.9.2 STATus:OPERation:CONDition**

 $\sqrt{$  Query

 $Set$  $\sqrt{\mathsf{Query}}$ 

 $\rightarrow$  Query

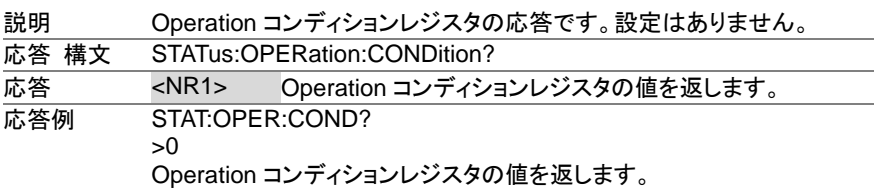

### <span id="page-31-3"></span>**4.9.3 STATus:OPERation:ENABle**

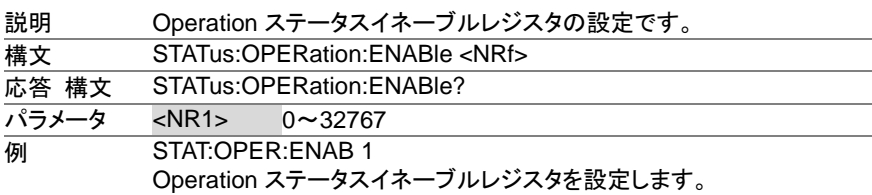

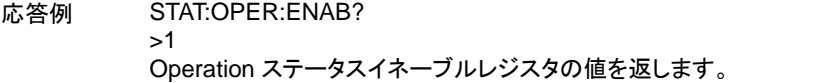

<span id="page-32-0"></span>**4.9.4 STATus:OPERation:PTRansition**

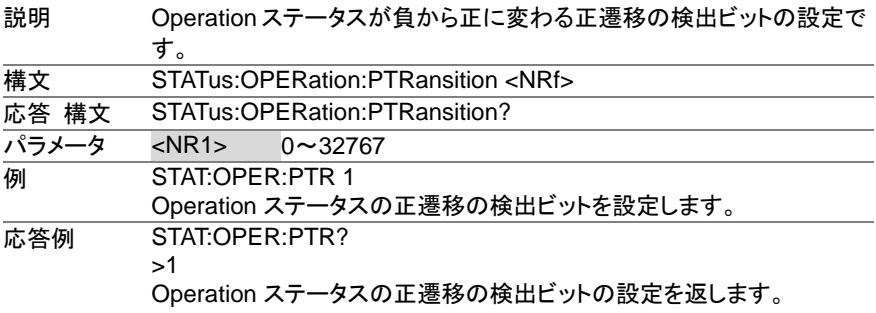

Set >

 $\rightarrow$  Query

Set >  $\rightarrow$  Query

### <span id="page-32-1"></span>**4.9.5 STATus:OPERation:NTRansition**

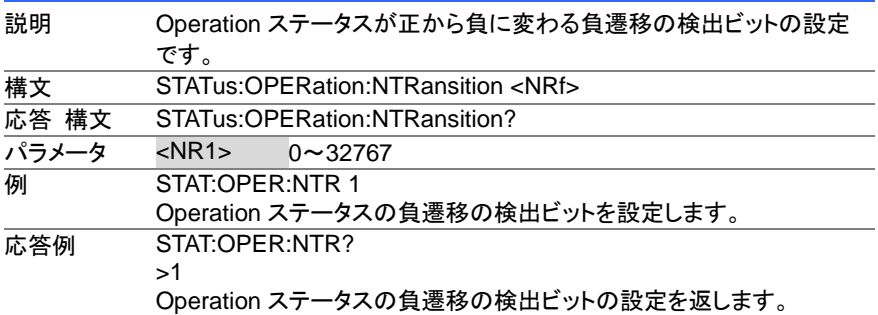

<span id="page-32-2"></span>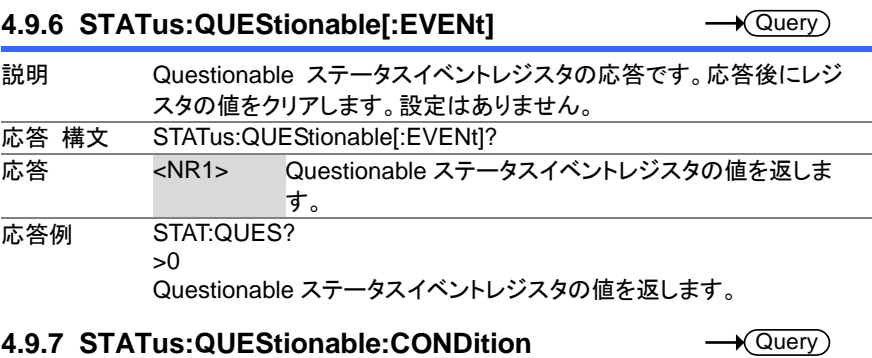

## <span id="page-32-3"></span>説明 Questionable コンディションレジスタの応答です。設定はありません。

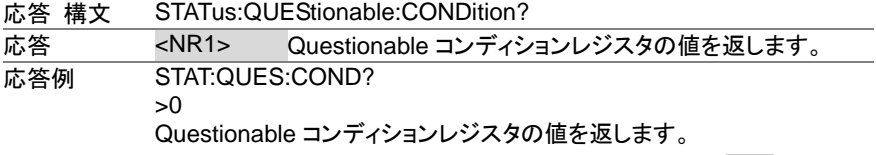

## <span id="page-33-0"></span>**4.9.8 STATus:QUEStionable:ENABle**

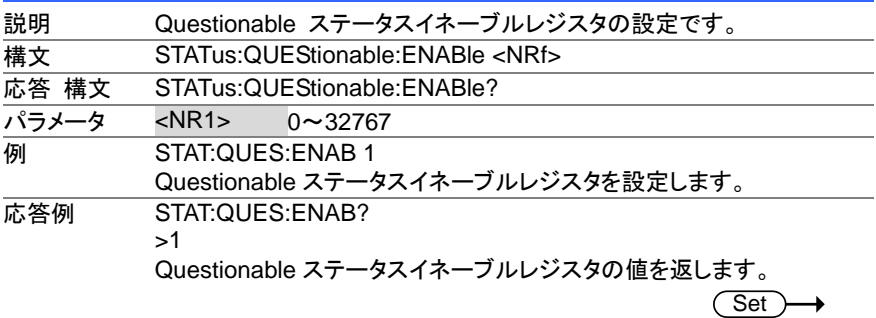

### <span id="page-33-1"></span>**4.9.9 STATus:QUEStionable:PTRansition**

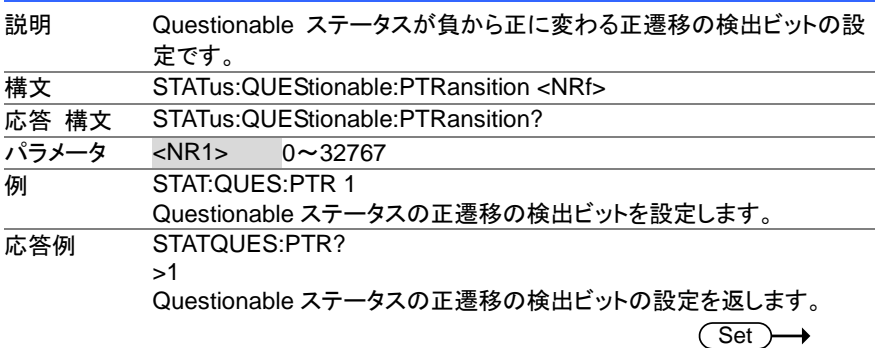

### <span id="page-33-2"></span>**4.9.10 STATus:QUEStionable:NTRansition**

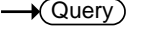

 $\sqrt{$ Query

Set >  $\rightarrow$  Query

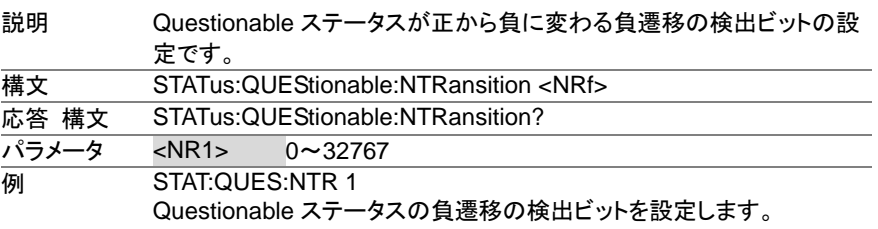

<span id="page-34-0"></span>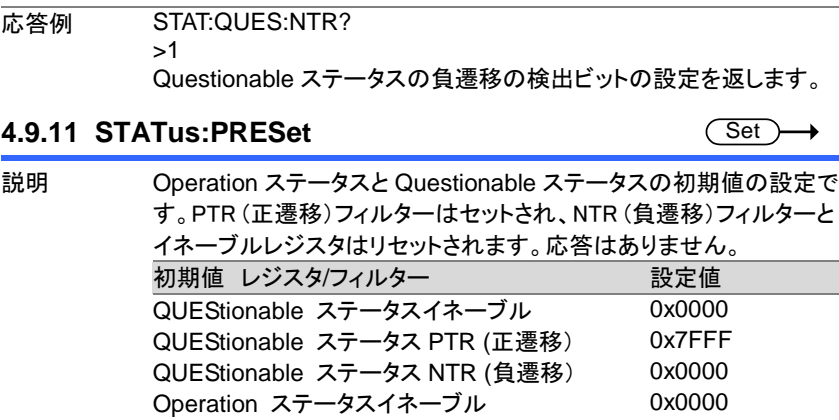

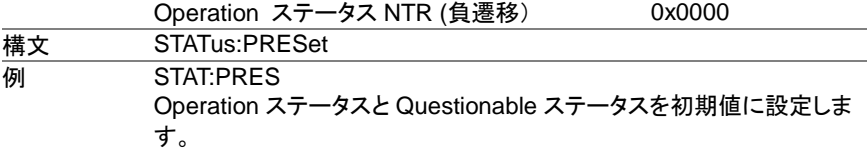

Operation ステータス PTR (正遷移) 0x7FFF

## <span id="page-34-1"></span>**4.10** ソースコマンド

 $Set \rightarrow$ 

Ξ

<span id="page-34-2"></span>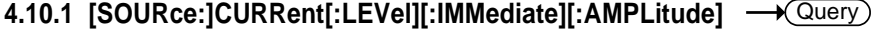

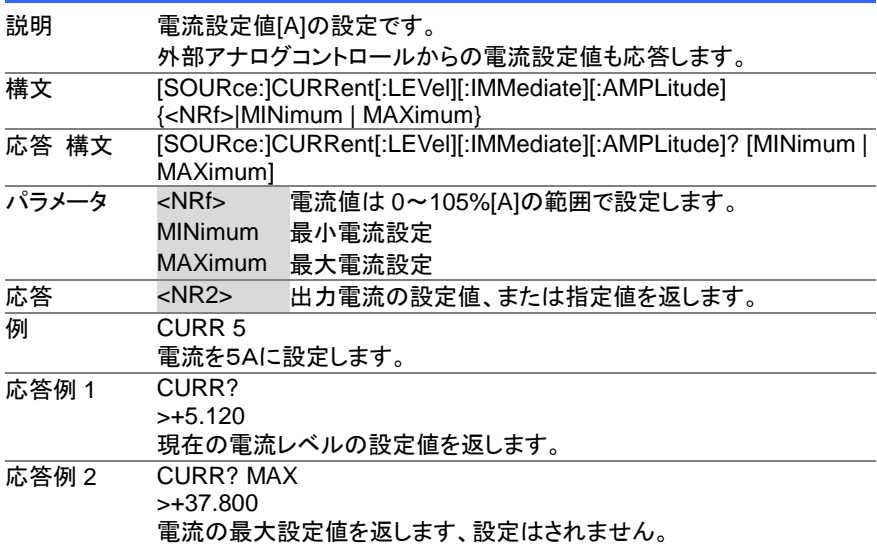

 $\overline{\text{Set}}$  $\rightarrow$ 

#### <span id="page-35-0"></span>**4.10.2 [SOURce:]CURRent[:LEVel]:TRIGgered[:AMPLitude]**  $\rightarrow$  Query

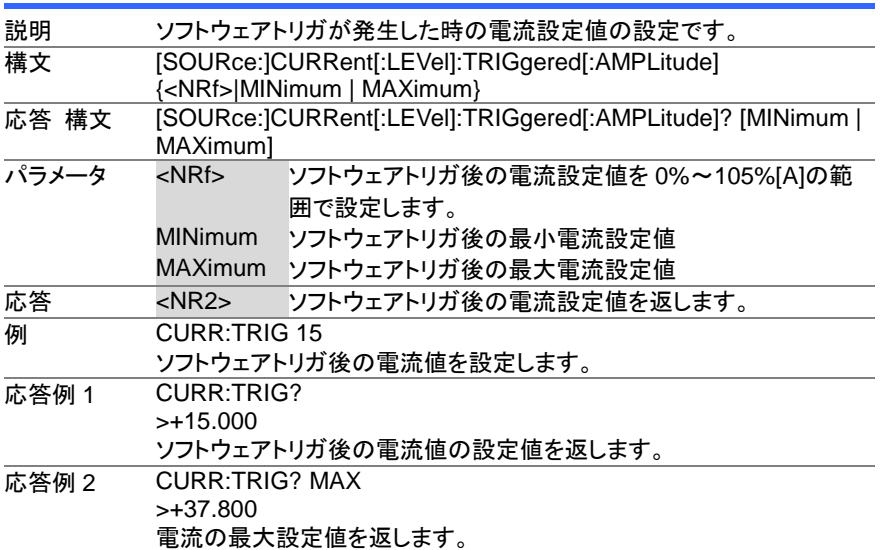

Set Query

### <span id="page-35-1"></span>**4.10.3 [SOURce:]CURRent:PROTection[:LEVel]**

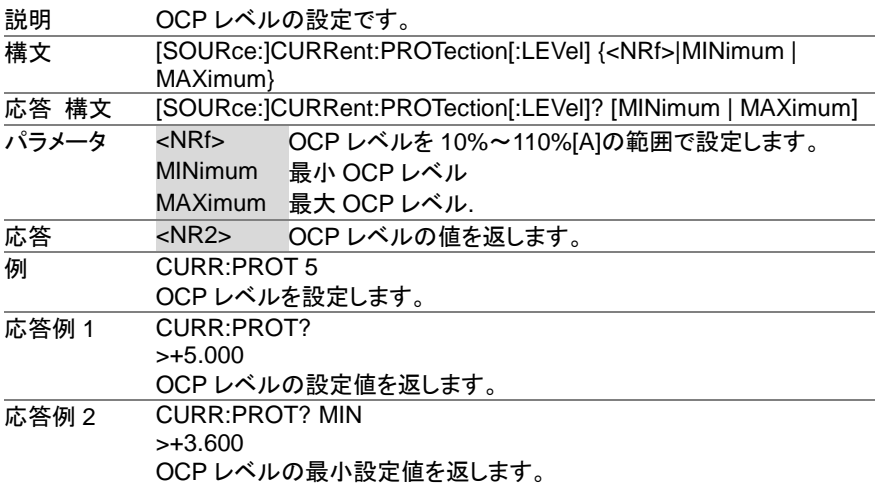

 $\overline{\text{Set}}$  $\sqrt{\text{Query}}$ 

> $\overline{\text{Set}}$  $\sqrt{$ Query

### <span id="page-36-0"></span>**4.10.4 [SOURce:]CURRent:PROTection:STATe**

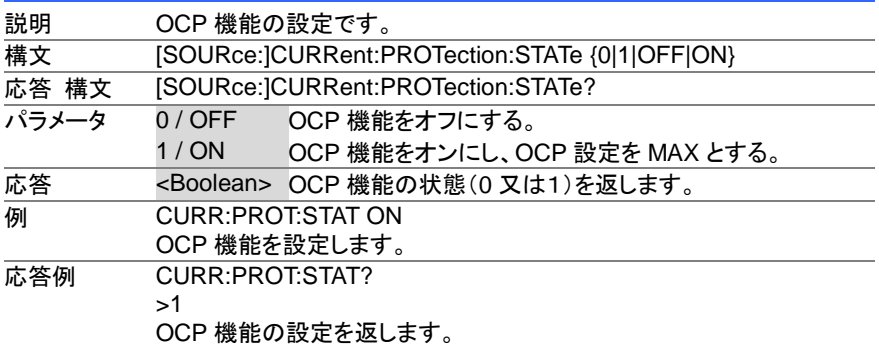

### <span id="page-36-1"></span>**4.10.5 [SOURce:]CURRent:SLEW:RISing**

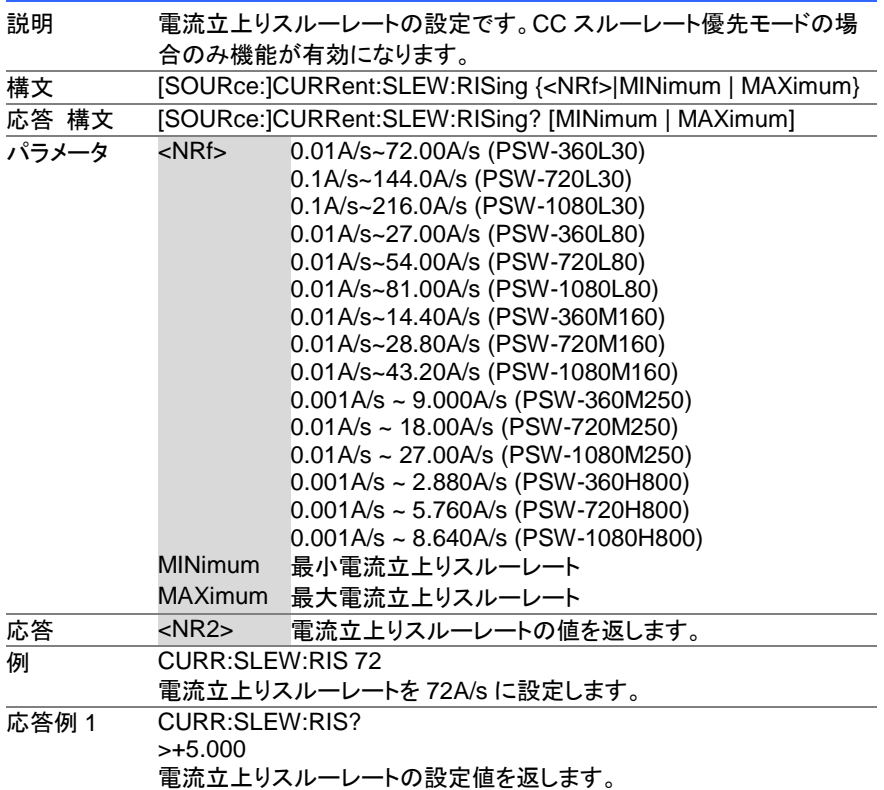

応答例 2 CURR:SLEW:RIS? MAX >+72.000 電流立上りスルーレートの最大設定値を返します。

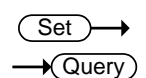

## <span id="page-37-0"></span>**4.10.6 [SOURce:]CURRent:SLEW:FALLing**

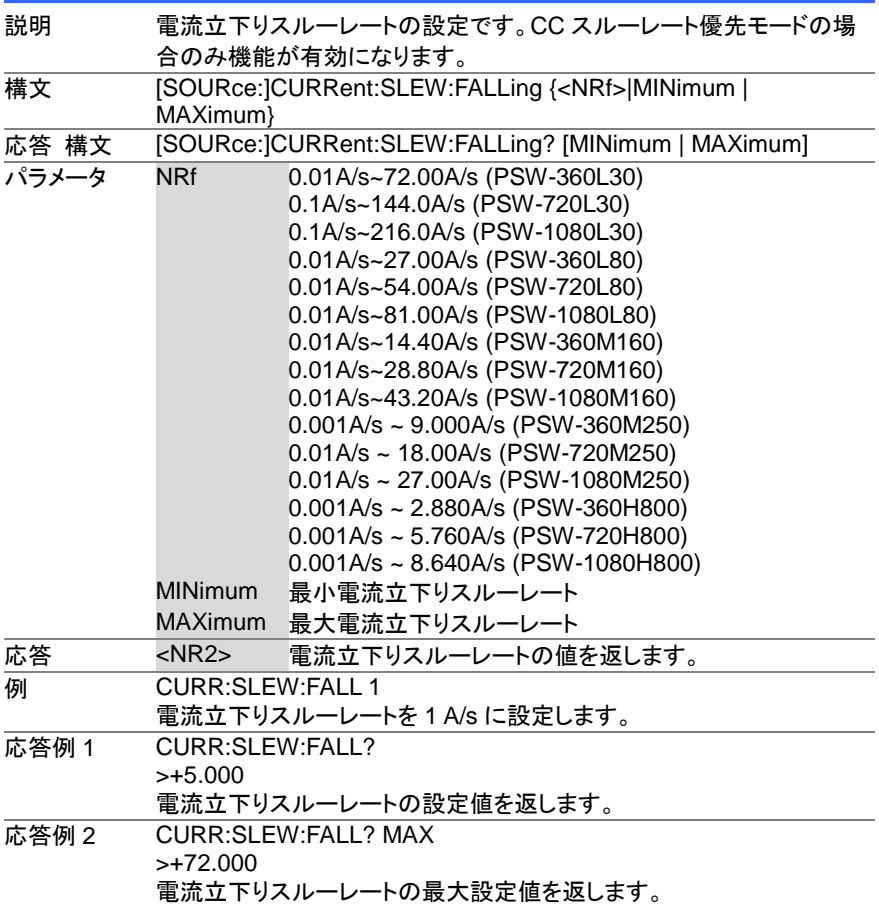

(Set) →  $\sqrt{$ Query

<span id="page-38-0"></span>**4.10.7 [SOURce:]RESistance[:LEVel][:IMMediate][:AMPLitude]**

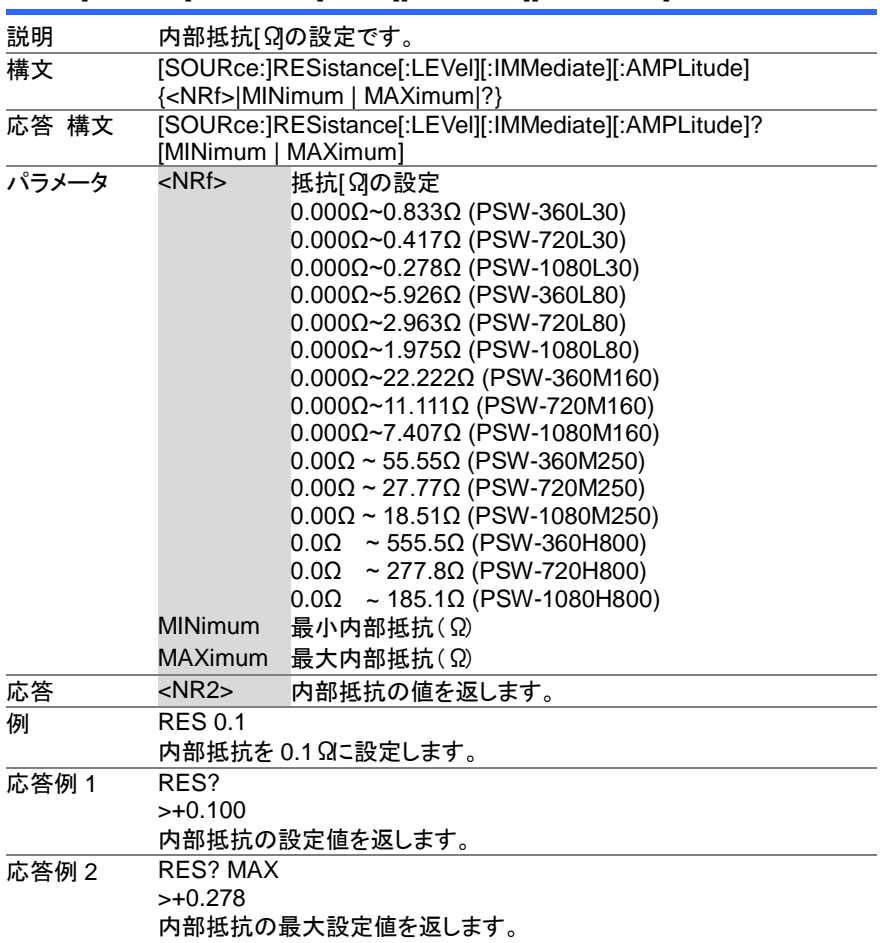

 $Set \rightarrow$ 

 $\overline{\text{Set}}$  $\rightarrow$  Query

→

<span id="page-39-0"></span>**4.10.8 [SOURce:]VOLTage[:LEVel][:IMMediate][:AMPLitude]**  $\rightarrow$  Query

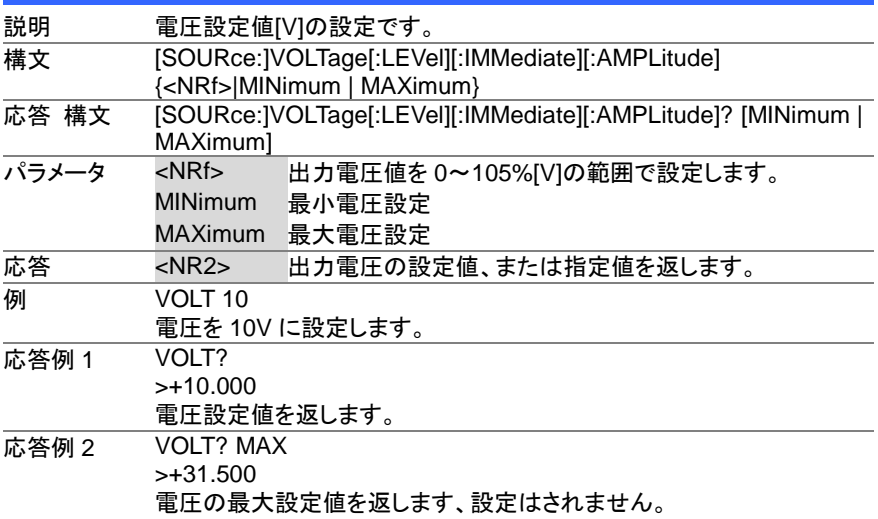

## <span id="page-39-1"></span>**4.10.9 [SOURce:]VOLTage[:LEVel]:TRIGgered[:AMPLitude]**

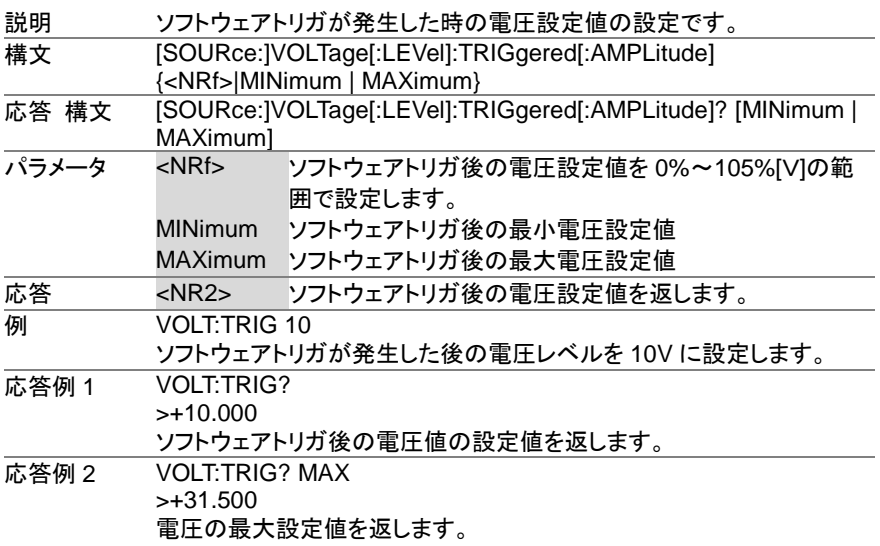

Set )  $\rightarrow$  $\sqrt{\mathsf{Query}}$ 

## <span id="page-40-0"></span>**4.10.10 [SOURce:]VOLTage:PROTection[:LEVel]**

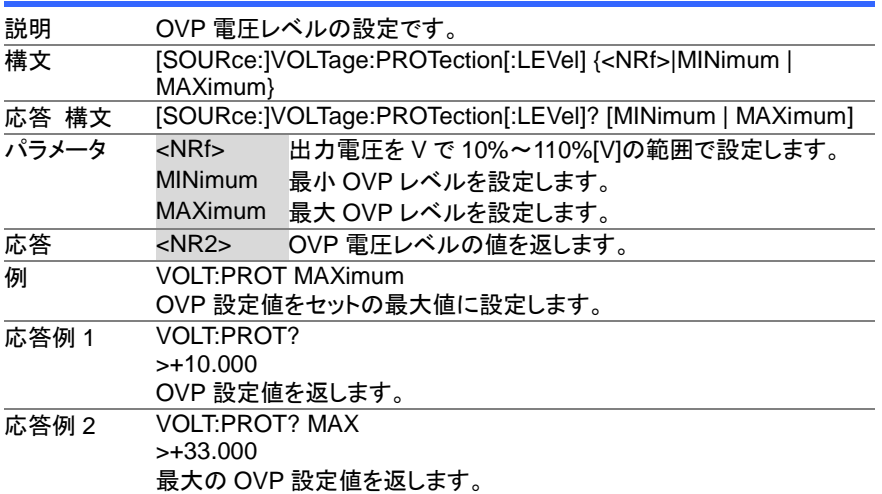

### Set) **★ Query**

## <span id="page-40-1"></span>**4.10.11 [SOURce:]VOLTage:SLEW:RISing**

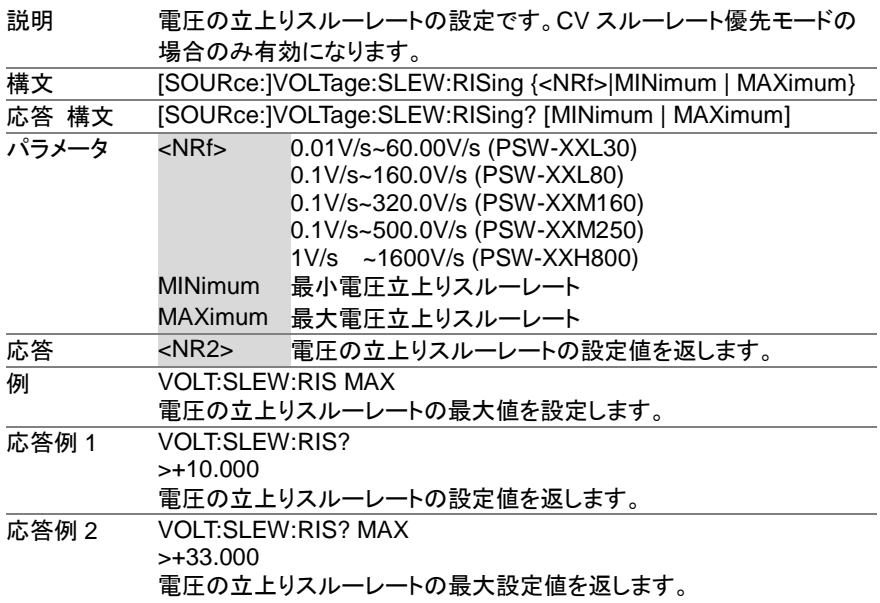

 $\overline{\text{Set}}$  $\sqrt{\mathsf{Query}}$ 

## <span id="page-41-0"></span>**4.10.12 [SOURce:]VOLTage:SLEW:FALLing**

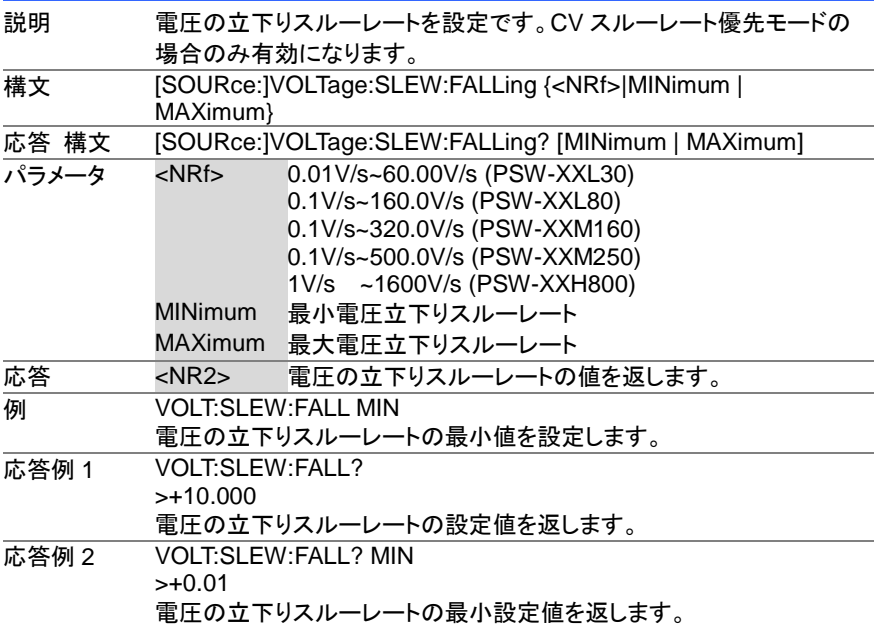

## <span id="page-42-0"></span>**4.11** システム制御設定コマンド

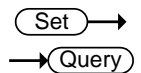

## <span id="page-42-1"></span>**4.11.1 SYSTem:BEEPer[:IMMediate]**

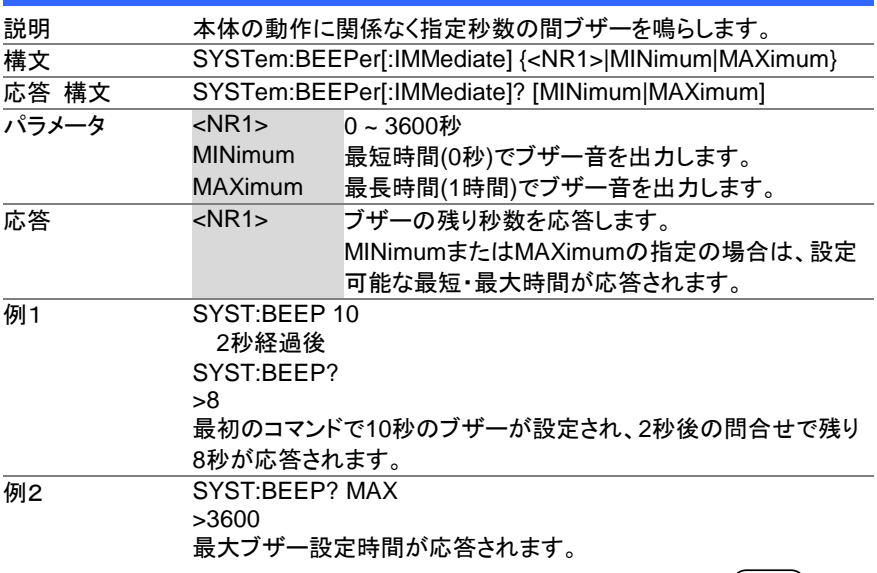

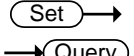

### <span id="page-42-2"></span>**4.11.2 SYSTem:CONFigure:BEEPer[:STATe]**

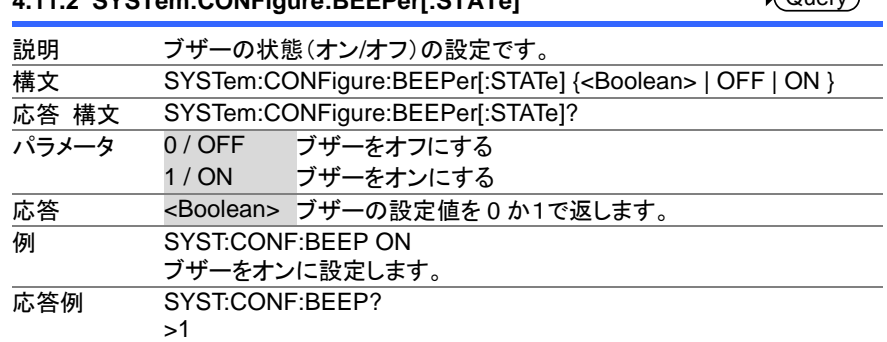

ブザーの設定を返します。

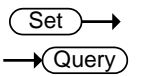

### <span id="page-43-0"></span>**4.11.3 SYSTem:CONFigure:BLEeder[:STATe]**

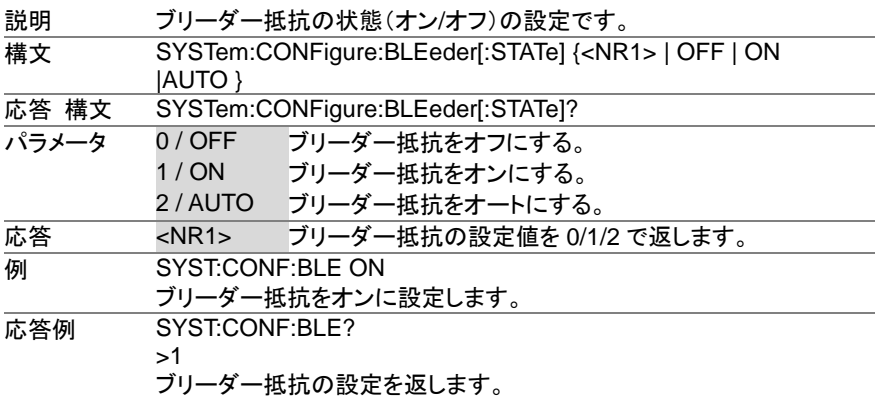

### <span id="page-43-1"></span>**4.11.4 SYSTem:CONFigure:BTRip[:IMMediate]**

 $\overline{\text{Set}}$ 

Set >  $\sqrt{\mathsf{Query}}$ 

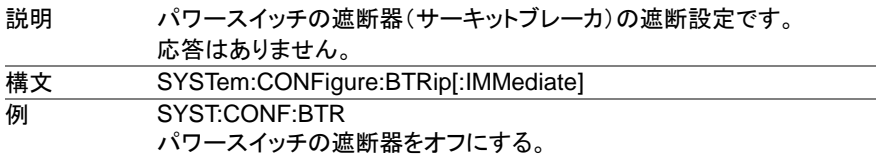

### <span id="page-43-2"></span>**4.11.5 SYSTem:CONFigure:BTRip:PROTection**

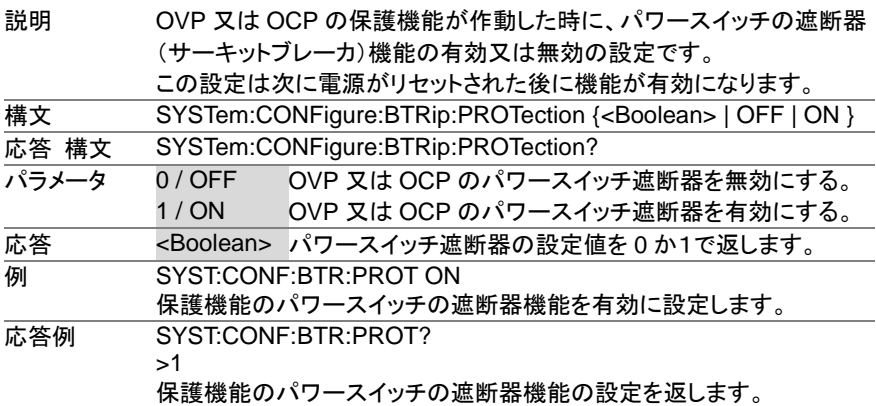

Set )-→  $\sqrt{\mathsf{Query}}$ 

> Set )  $\sqrt{\mathsf{Query}}$

Set<sub>)</sub> ★ Query

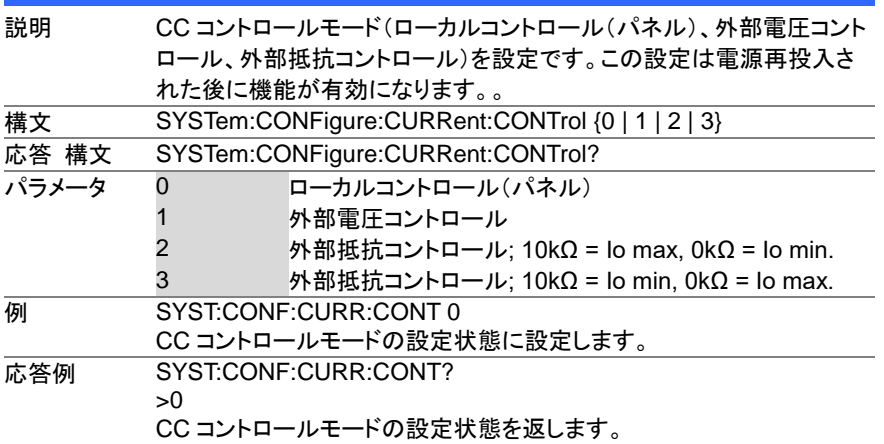

### <span id="page-44-0"></span>**4.11.6 SYSTem:CONFigure:CURRent:CONTrol**

### <span id="page-44-1"></span>**4.11.7 SYSTem:CONFigure:VOLTage:CONTrol**

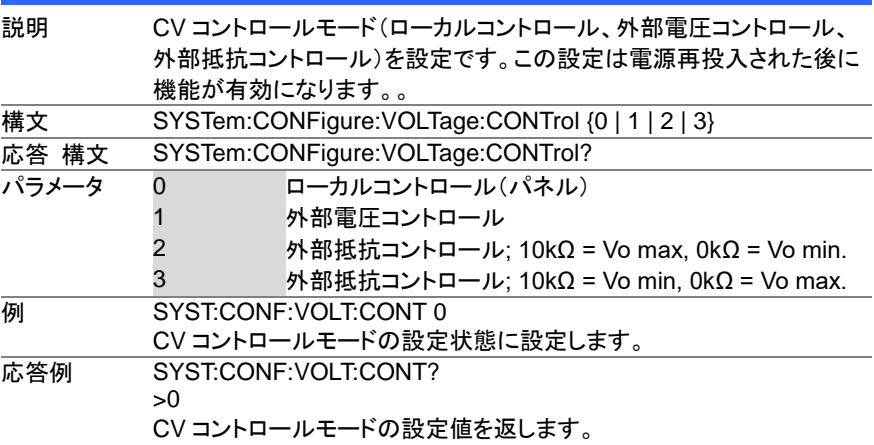

## <span id="page-44-2"></span>**4.11.8 SYSTem:CONFigure:MSLave**

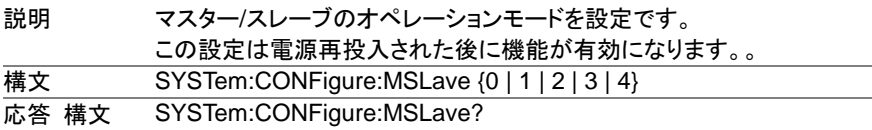

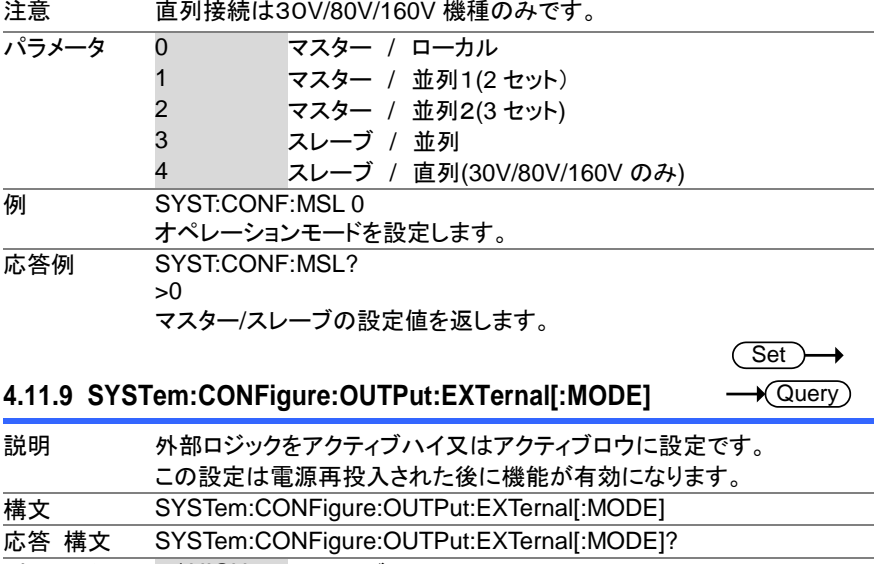

<span id="page-45-0"></span>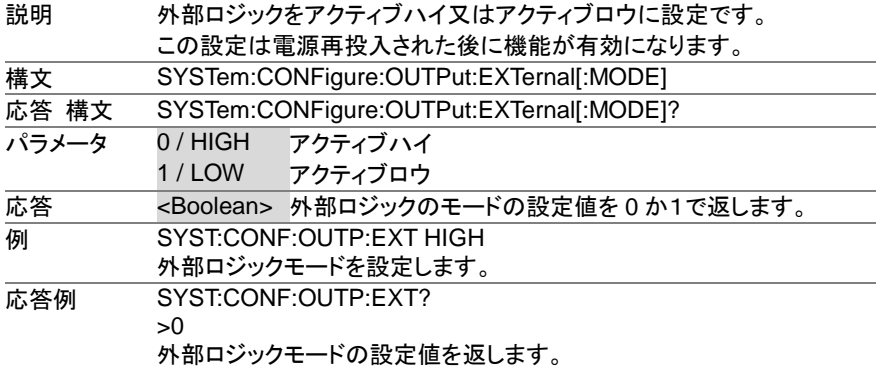

**Set**  $\sqrt{\mathsf{Query}}$ 

### <span id="page-45-1"></span>**4.11.10 SYSTem:CONFigure:OUTPut:PON[:STATe]**

説明 電源投入時のアウトプットをオン又はオフに設定です。 この設定は電源再投入された後に機能が有効になります。。 構文 SYSTem:CONFigure:OUTPut:PON[:STATe] {<Boolean> | OFF | ON } 応答 構文 SYSTem:CONFigure:OUTPut:PON[:STATe]? パラメータ 0 / OFF 電源投入時にアウトプットをオフ 1 / ON 電源投入時にアウトプットをオン 応答 <Boolean> 電源投入時のアウトプットの設定値を 0 か1で返します。 **例 SYST:CONF:OUTP:PON ON** 電源投入時のアウトプットを設定します。 応答例 SYST:CONF:OUTP:PON? >0 電源投入時のアウトプットの設定値を返します。

## <span id="page-46-0"></span>**4.12** システム通信設定 コマンド

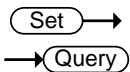

### <span id="page-46-1"></span>**4.12.1 SYSTem:COMMunicate:ENABle**

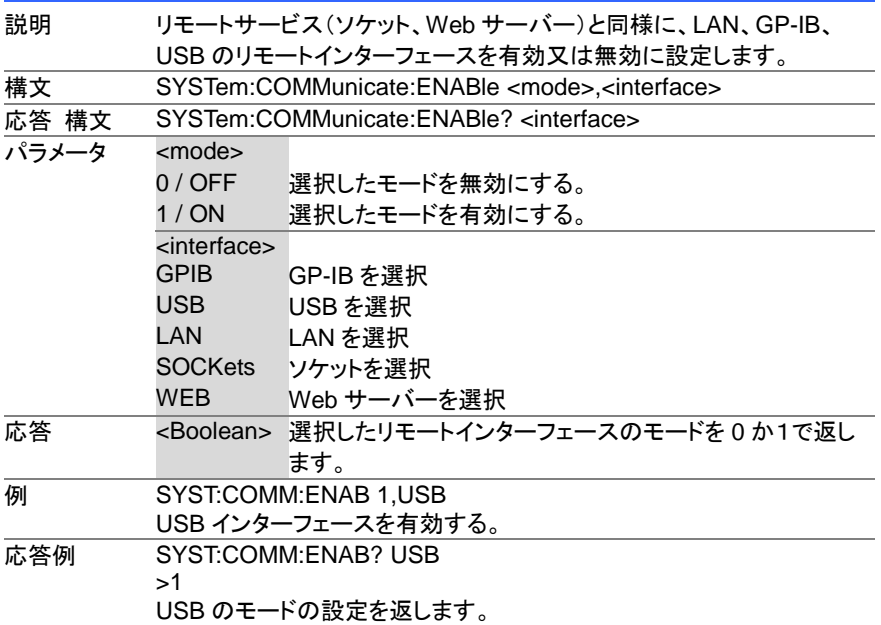

## <span id="page-46-2"></span>**4.12.2 SYSTem:COMMunicate:GPIB[:SELF]:ADDRess**

 $\sqrt{\mathsf{Query}}$ 

∔

Set )

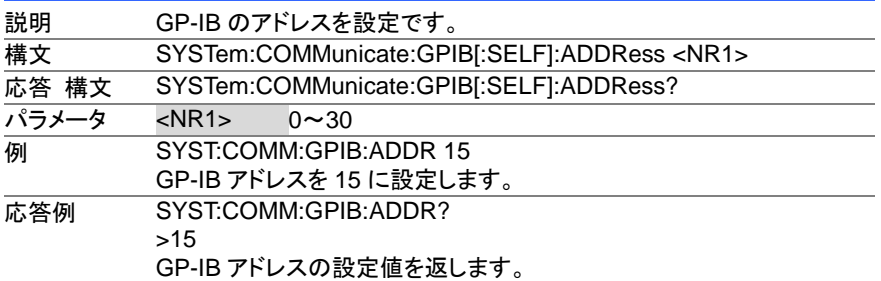

 $Set \rightarrow$  $\sqrt{\mathsf{Query}}$ 

> Set >  $\sqrt{\mathsf{Query}}$

 $\sqrt{$ Query

### <span id="page-47-0"></span>**4.12.3 SYSTem:COMMunicate:LAN:IPADdress**

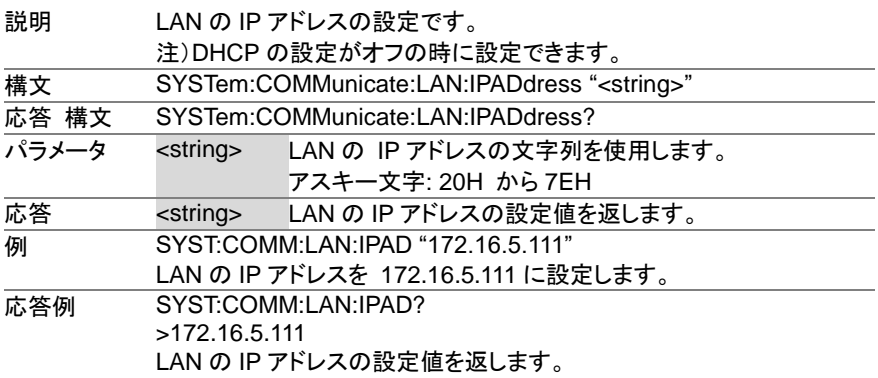

### <span id="page-47-1"></span>**4.12.4 SYSTem:COMMunicate:LAN:GATEway**

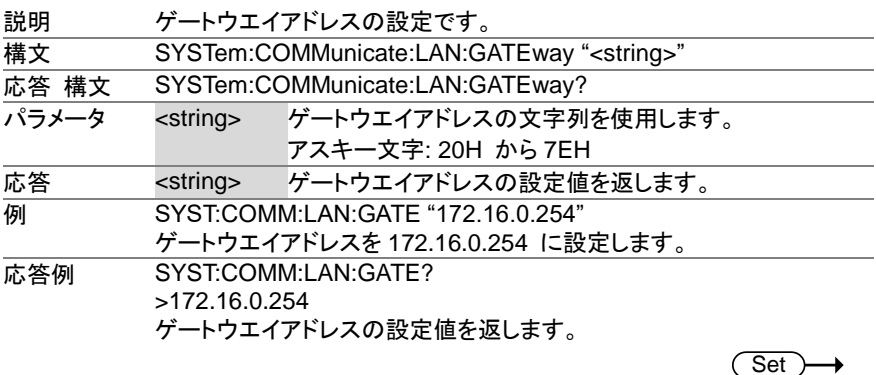

### <span id="page-47-2"></span>**4.12.5 SYSTem:COMMunicate:LAN:SMASk**

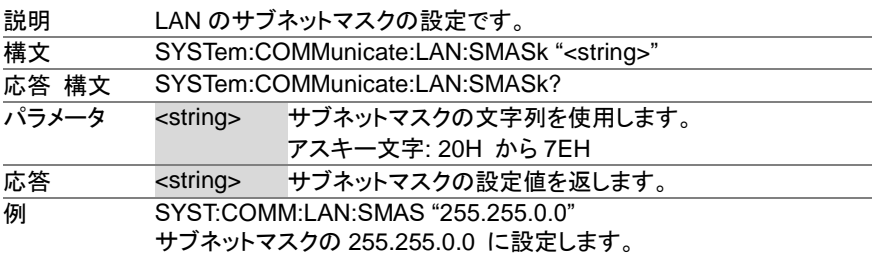

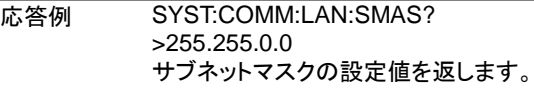

### <span id="page-48-0"></span>**4.12.6 SYSTem:COMMunicate:LAN:MAC**

 $\sqrt{\mathsf{Query}}$ 

 $Set \rightarrow$  $\sqrt{$ Query

 $\sqrt{\mathsf{Query}}$ 

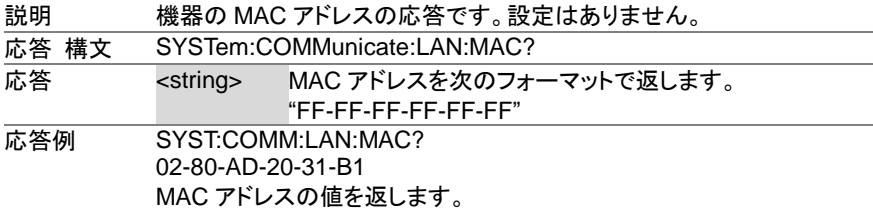

### <span id="page-48-1"></span>**4.12.7 SYSTem:COMMunicate:LAN:DHCP**

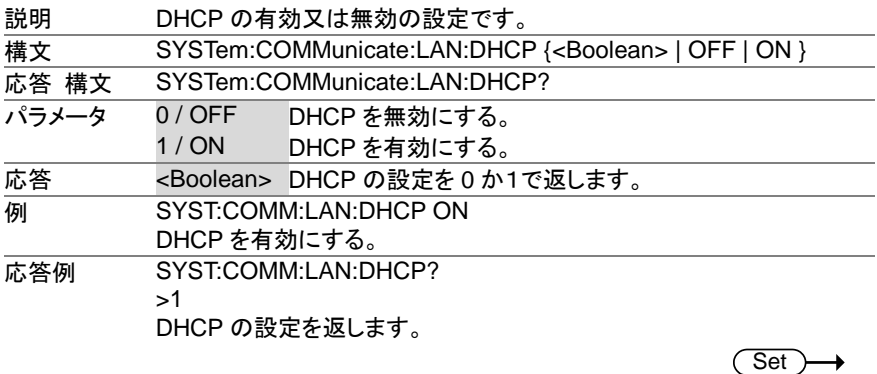

### <span id="page-48-2"></span>**4.12.8 SYSTem:COMMunicate:LAN:DNS**

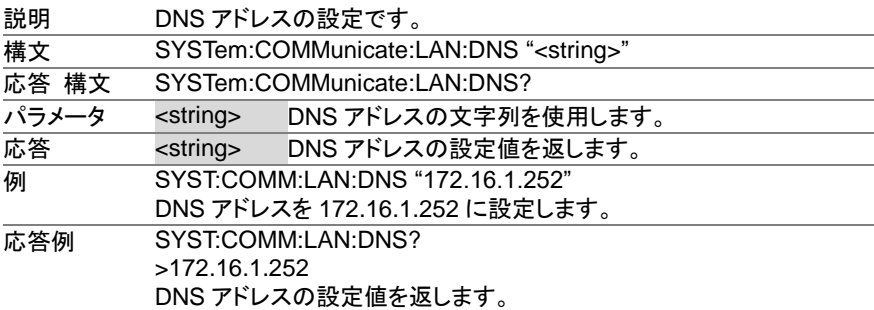

### <span id="page-49-0"></span>**4.12.9 SYSTem:COMMunicate:LAN:HOSTname**

 $\sqrt{\mathsf{Query}}$ 

(Set)

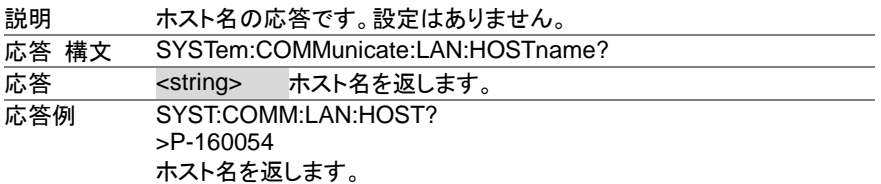

<span id="page-49-1"></span>**4.12.10 SYSTem:COMMunicate:LAN:WEB:PACTive**  $\overline{\blacklozenge}$ Querv

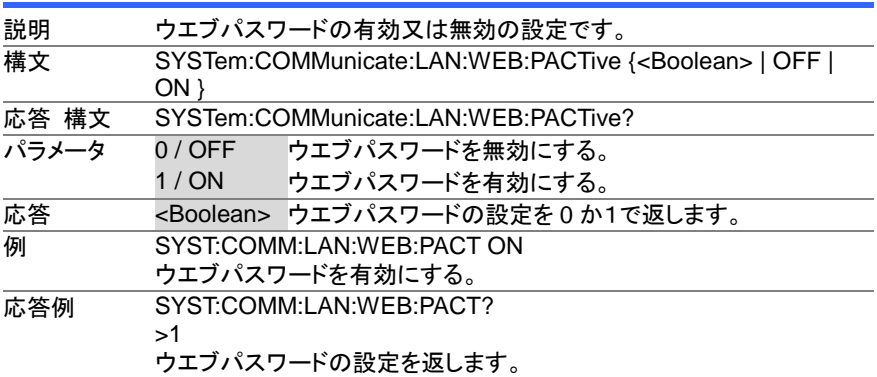

#### <span id="page-49-2"></span>**4.12.11 SYSTem:COMMunicate:LAN:WEB:PASSword ★ Query**

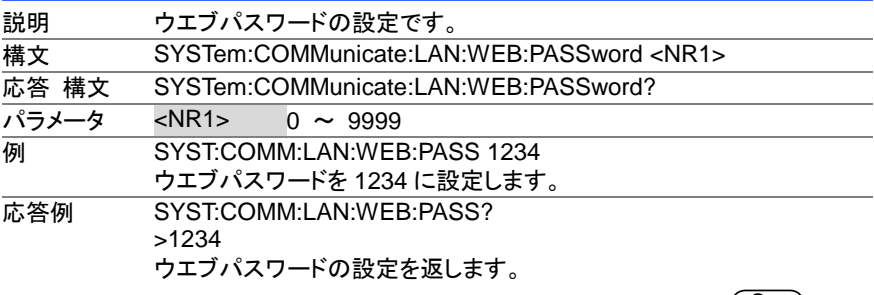

### <span id="page-49-3"></span>**4.12.12 SYSTem:COMMunicate:RLSTate**

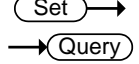

Set

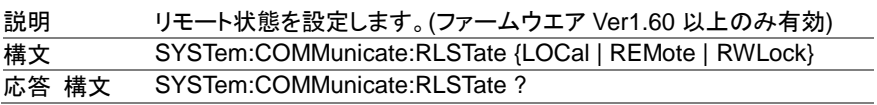

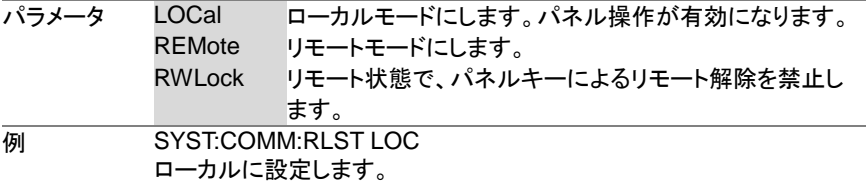

#### <span id="page-50-0"></span>**4.12.13 SYSTem:COMMunicate:USB:FRONT:STATe**  $\sqrt{\mathsf{Query}}$

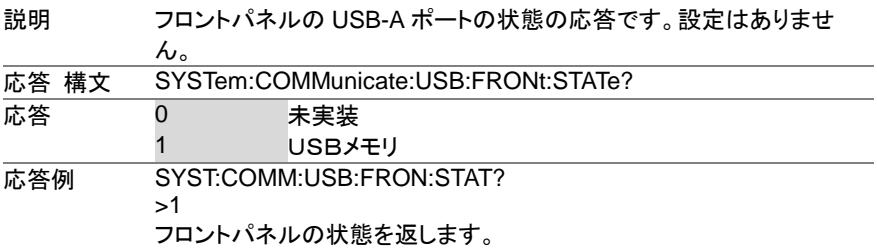

#### <span id="page-50-1"></span>**4.12.14 SYSTem:COMMunicate:USB:REAR:STATe**  $\sqrt{\mathsf{Query}}$

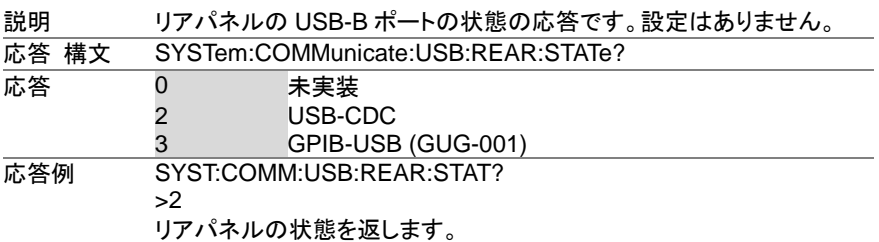

Set )

#### <span id="page-50-2"></span>**4.12.15 SYSTem:COMMunicate:USB:REAR:MODE**   $\sqrt{\mathsf{Query}}$

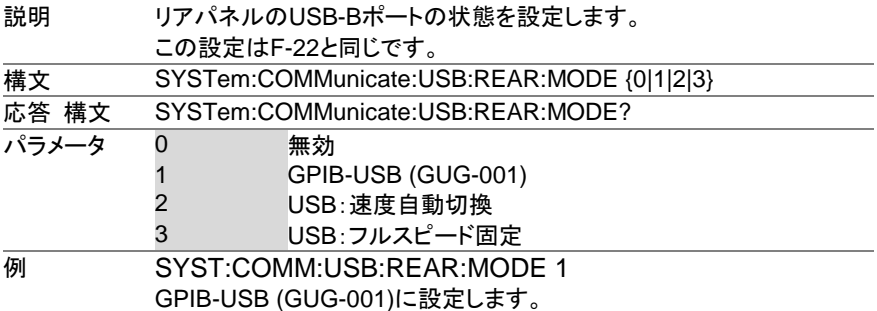

## <span id="page-51-0"></span>**4.13** システム設定 コマンド

### <span id="page-51-1"></span>**4.13.1 SYSTem:ERRor**

 $\rightarrow$  Query) L.

> $\overline{\text{Set}}$  $\rightarrow$  Query

 $\overline{\text{Set}}$  $\sqrt{$ Query

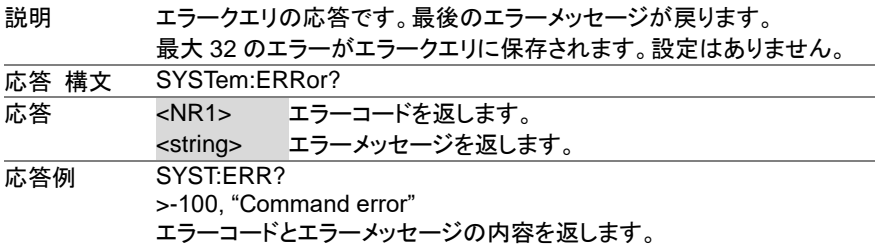

### <span id="page-51-2"></span>**4.13.2 SYSTem:KEYLock:MODE**

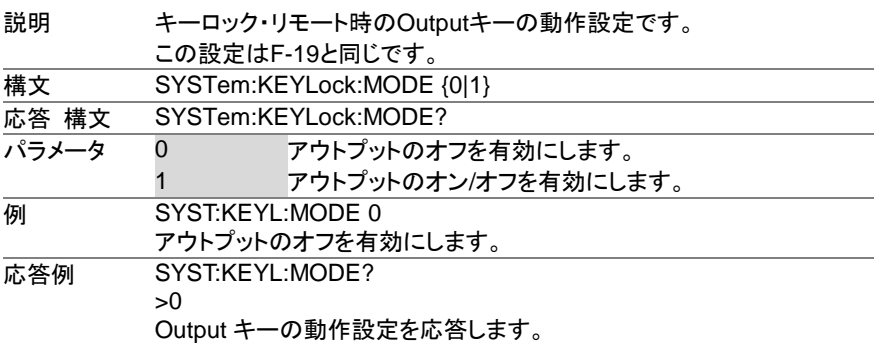

### <span id="page-51-3"></span>**4.13.3 SYSTem:KLOCk**

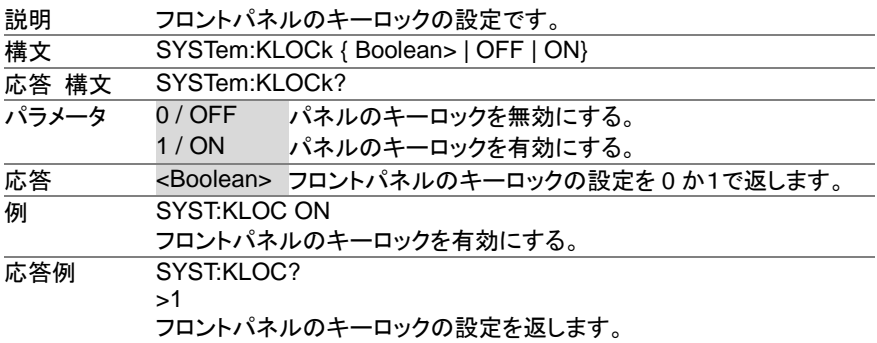

### <span id="page-52-0"></span>**4.13.4 SYSTem:INFormation**

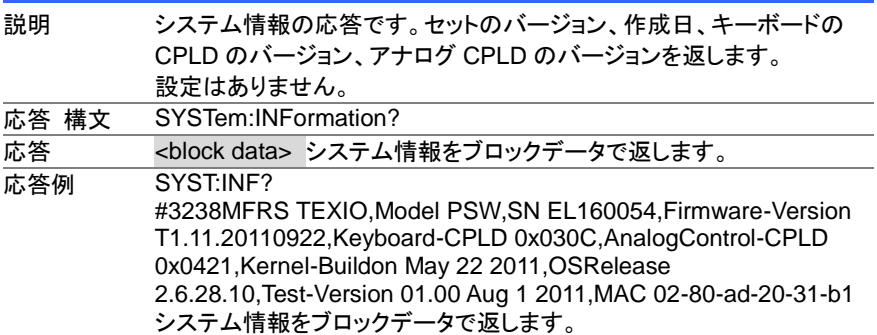

## <span id="page-52-1"></span>**4.13.5 SYSTem:PRESet**

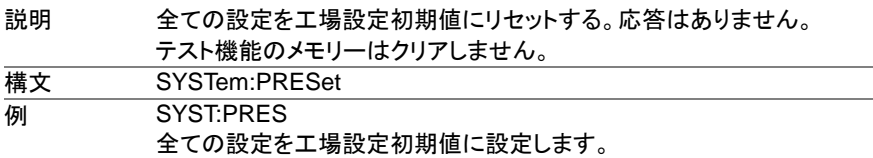

## <span id="page-52-2"></span>**4.13.6 SYSTem:VERSion**

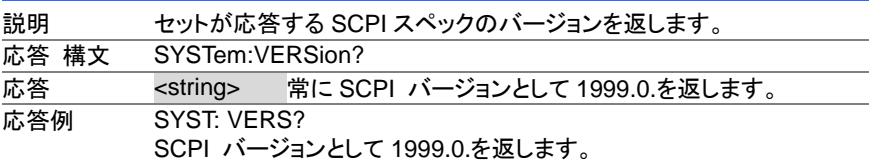

## <span id="page-52-3"></span>**4.14** トリガコマンド

<span id="page-52-4"></span>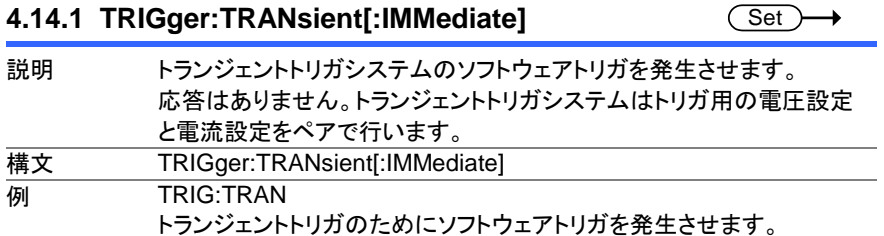

 $\sqrt{\text{Query}}$ 

 $\sqrt{\mathsf{Query}}$ 

(Set)

→

 $\sqrt{S_{\text{out}}}$  $\overline{\phantom{a}}$ 

 $Set \rightarrow$  $\sqrt{\mathsf{Query}}$ 

### <span id="page-53-0"></span>**4.14.2 TRIGger:TRANsient:SOURce**

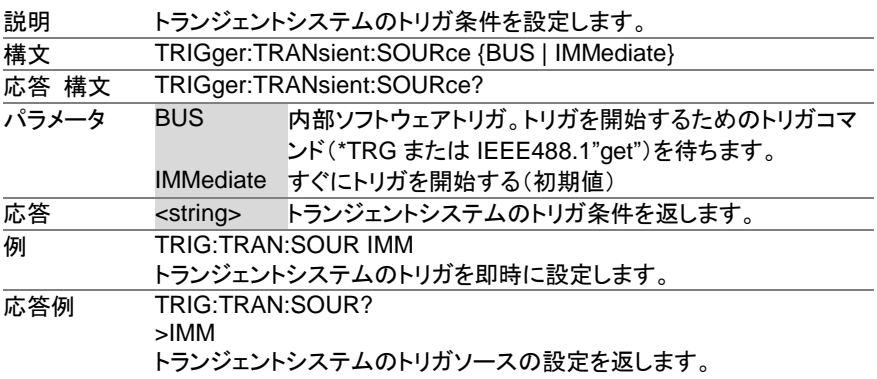

### <span id="page-53-1"></span>**4.14.3 TRIGger:OUTPut[:IMMediate]**

 $\overline{\text{Set}}$ 

Set )  $\rightarrow$  Query)

 $\overline{\phantom{a}}$ 

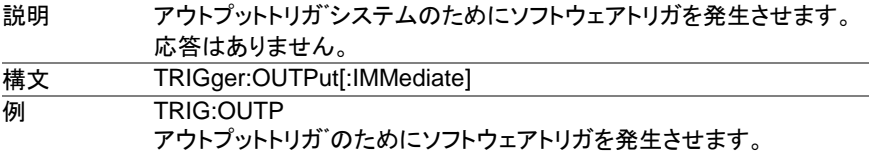

### <span id="page-53-2"></span>**4.14.4 TRIGger:OUTPut:SOURce**

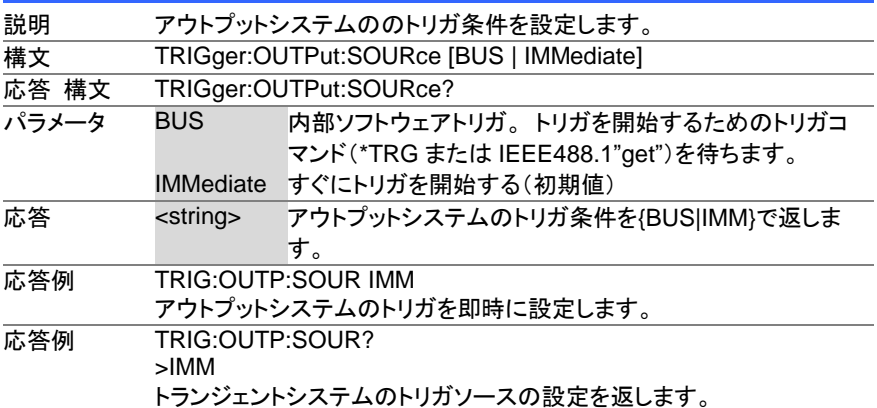

## <span id="page-54-0"></span>**4.14.5** トリガコマンド使用例

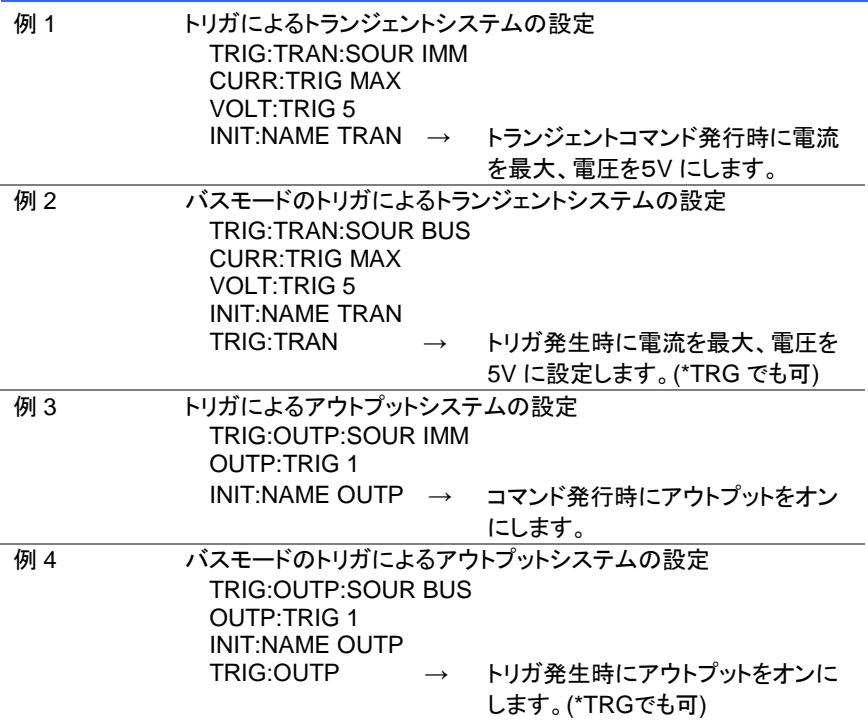

## <span id="page-55-0"></span>第**5**章 ステータス レジスタの概要

PSW シリーズを効果的にプログラムするためには、ステータス レジスタついて、理解 する必要があります。この章では、ステータスレジスタがどのように使用され、そしてど のように設定しますかを詳しく説明します。

## <span id="page-55-1"></span>**5.1** ステータス レジスタの紹介

- 概要 ステータスレジスタは、電源の状態を決定するのに用いられます。ステータ スレジスタは、保護の状態、動作状態、セットのエラーの状態を保ちます。 PSW シリーズは、複数のレジスタグループを持ています。 ・Operation ステータス レジスタ グループ ・Questionable ステータス レジスタ グループ ・Standard イベント テータス レジスタ グループ
	- ・ステータス レジスタ グループ

## <span id="page-56-0"></span>**5.2** ステータス レジスタ の構成

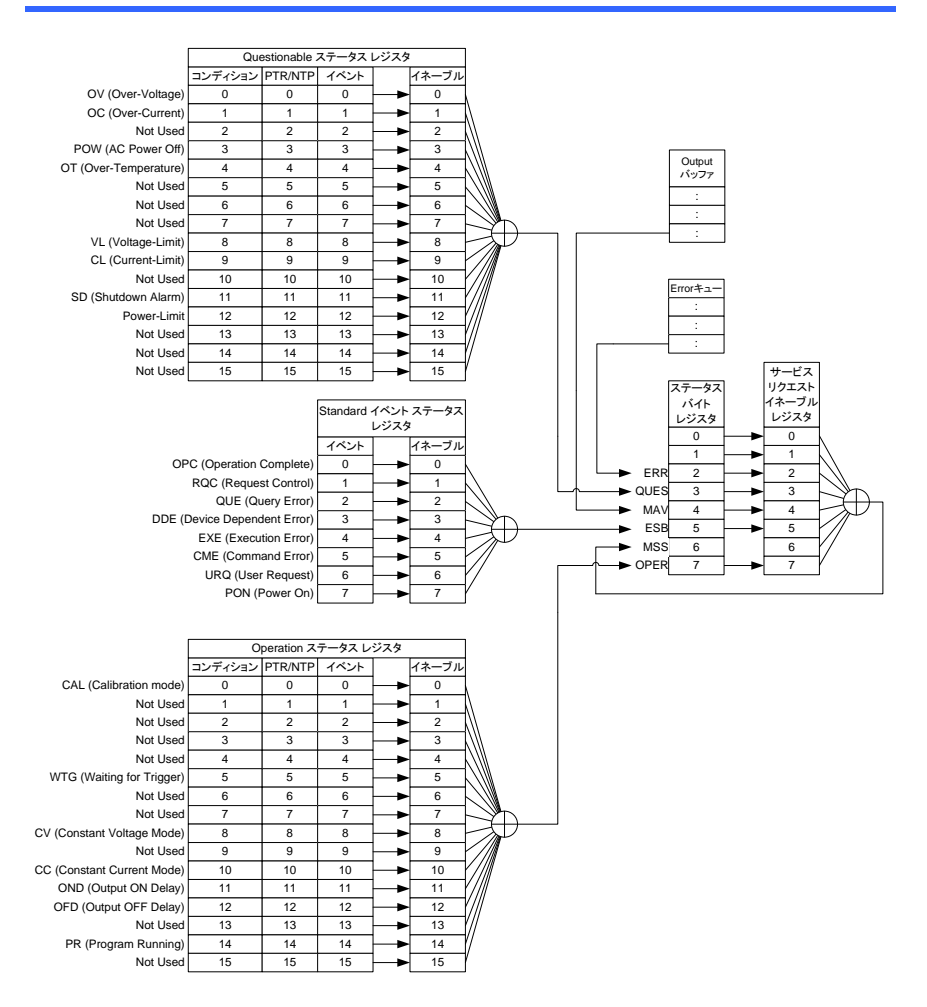

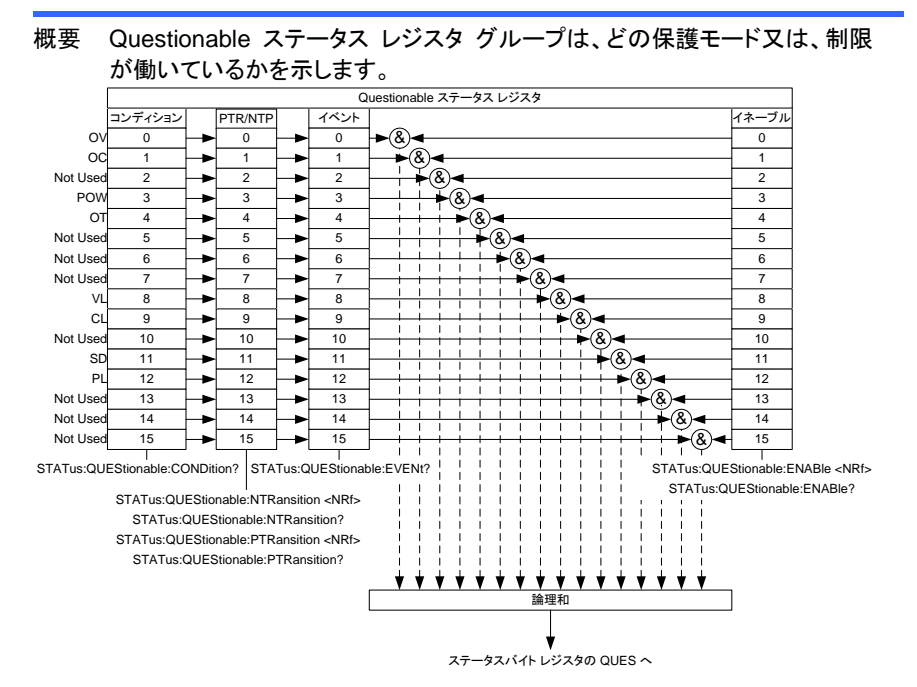

## <span id="page-57-0"></span>**5.3 Questionable** ステータス レジスタ グループ

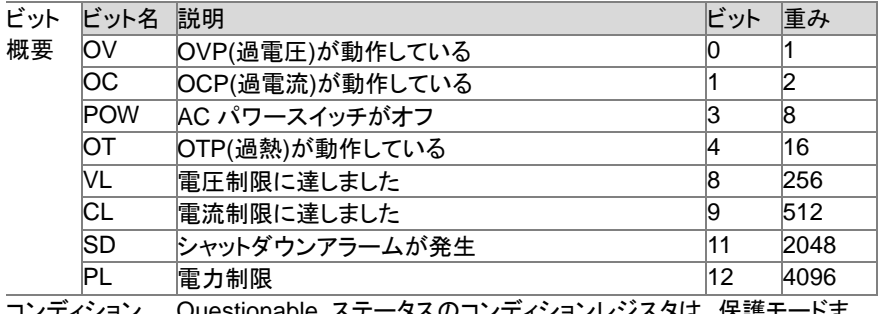

コンディション レジスタ メほく、保護士 たは制限モードの現在の状態を読み出せます。

PTR/NTR フィルター PTR/NTR(正/負 遷移)レジスタは、コンディションレジスタのビットが 変化した時にイベントレジスタに設定しますビットを指定します。 PTR フィルターは負から正に移行するイベントを検出する時に設定し ます。NTR フィルターは正から負に移行するイベントを検出する時に 設定します。

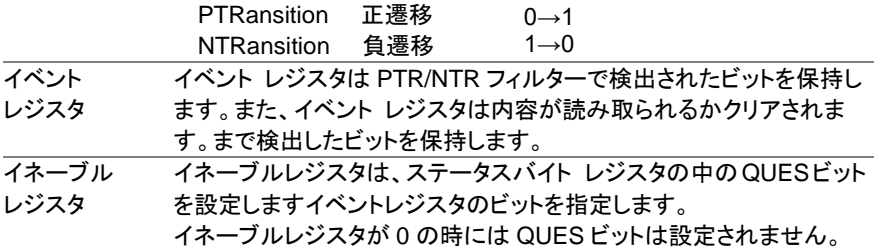

## <span id="page-58-0"></span>**5.4 Operation** ステータス レジスタ グループ

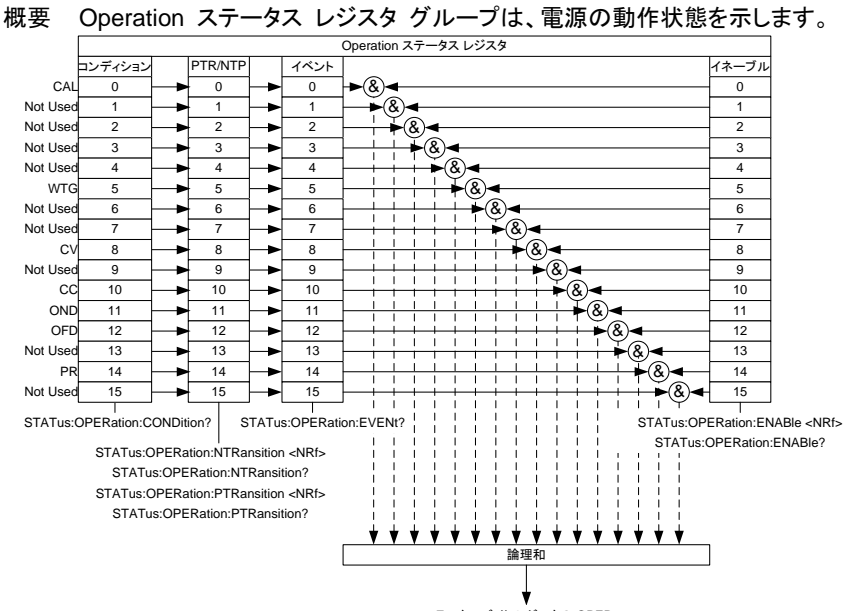

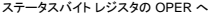

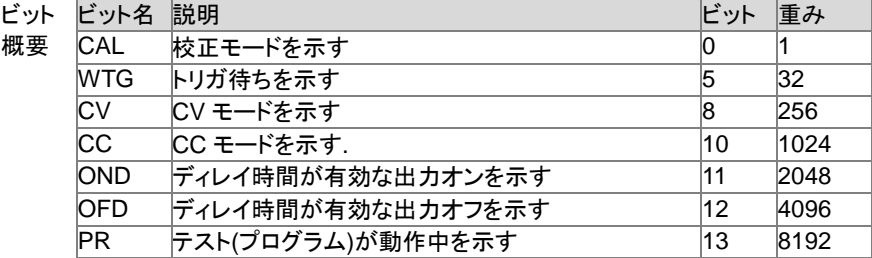

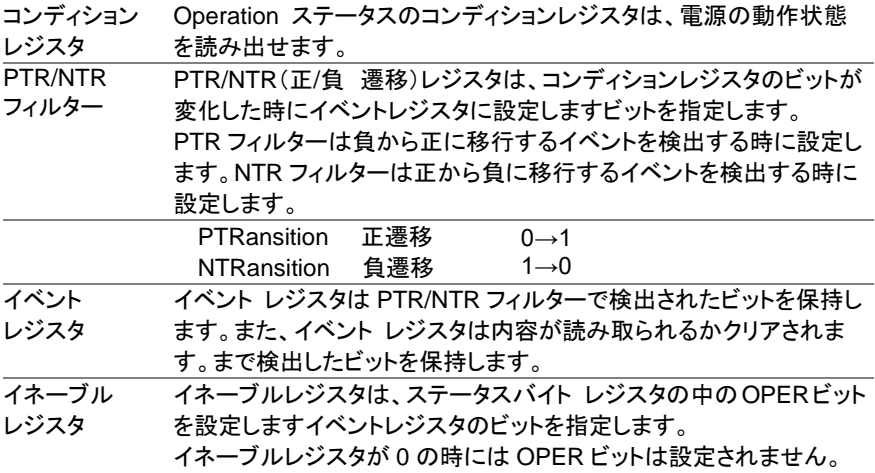

## <span id="page-59-0"></span>**5.5 Standard** イベントステータス レジスタ グループ

概要 Standard イベントステータス レジスタ グループは、エラーが発生したかど うか示します。 エラーが発生したときにはエラー・イベントキューに発生内容 が設定されます。

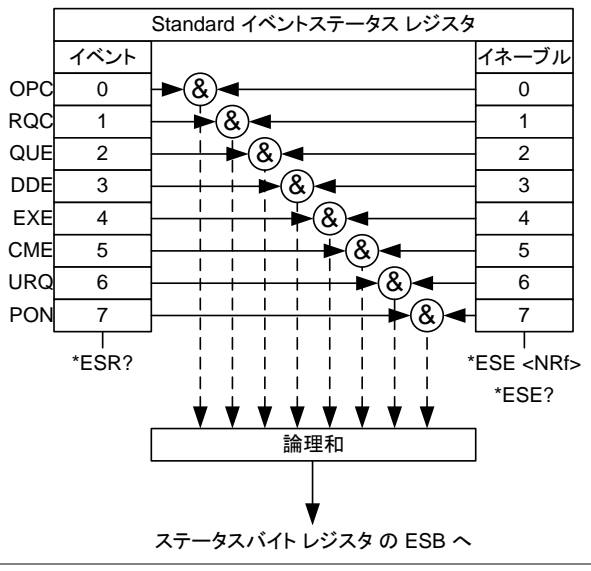

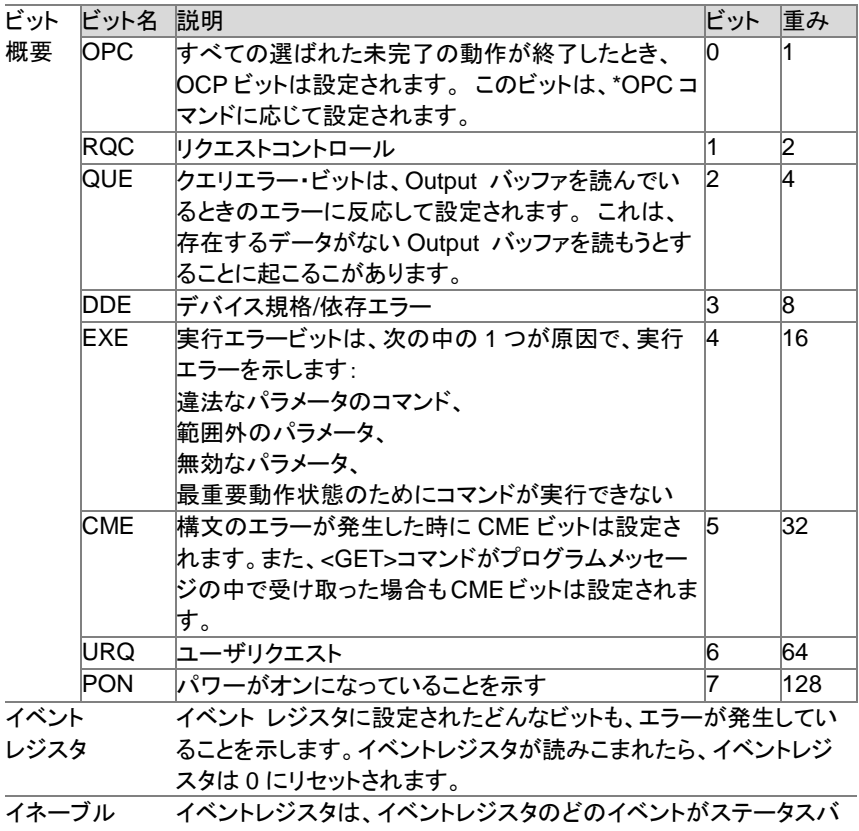

レジスタ イト レジスタの中の ESB ビットを設定しますのかに使われるか決 定します。

## <span id="page-61-0"></span>**5.6** ステータス レジスタ グループ

概要 ステータスバイト レジスタ グループは、すべてのステータスレジスタのイベ ントの状況を確認できます。 ステータスバイト レジスタは、"\*STB?"クエリコ マンドで読むことができます。

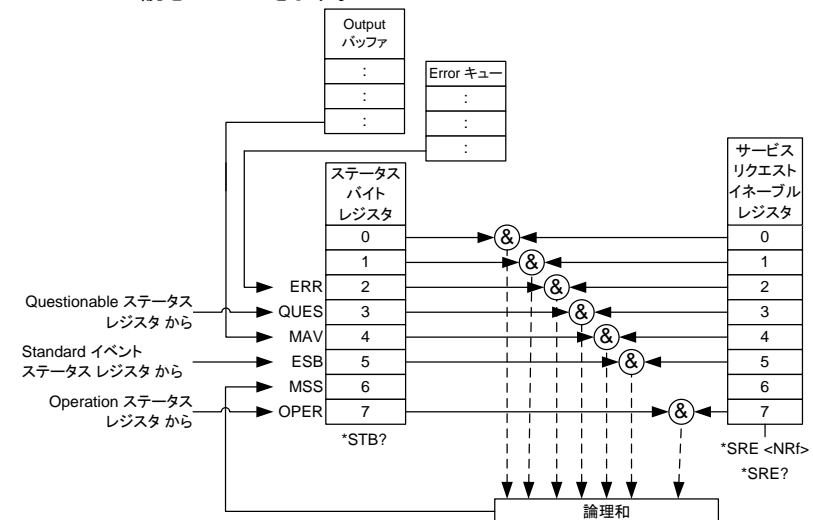

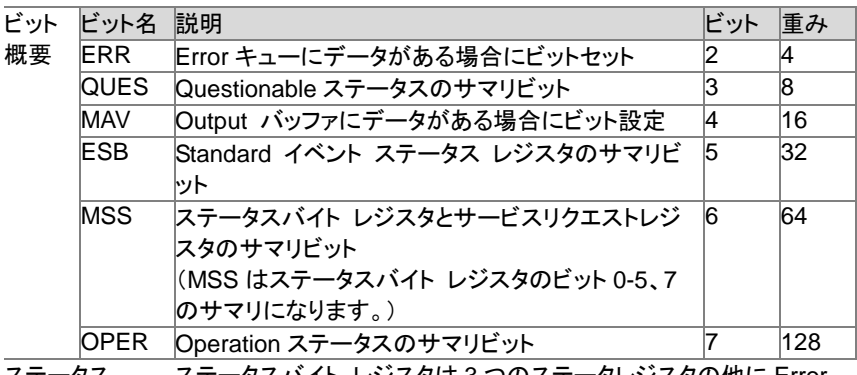

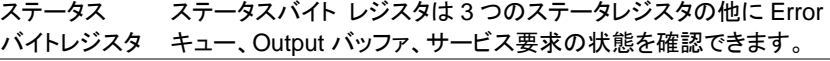

サービス リクエスト イネーブル サービスリクエスト イネーブルレジスタは、ステータスバイト レジス タの MSS ビットを設定します為のステータスバイト レジスタのビット を指定します。

レジスタ また、MSS ビットは"\*STB?"クエリコマンドで確認できます。ビットで す。

# <span id="page-62-0"></span>**5.7** エラーコード

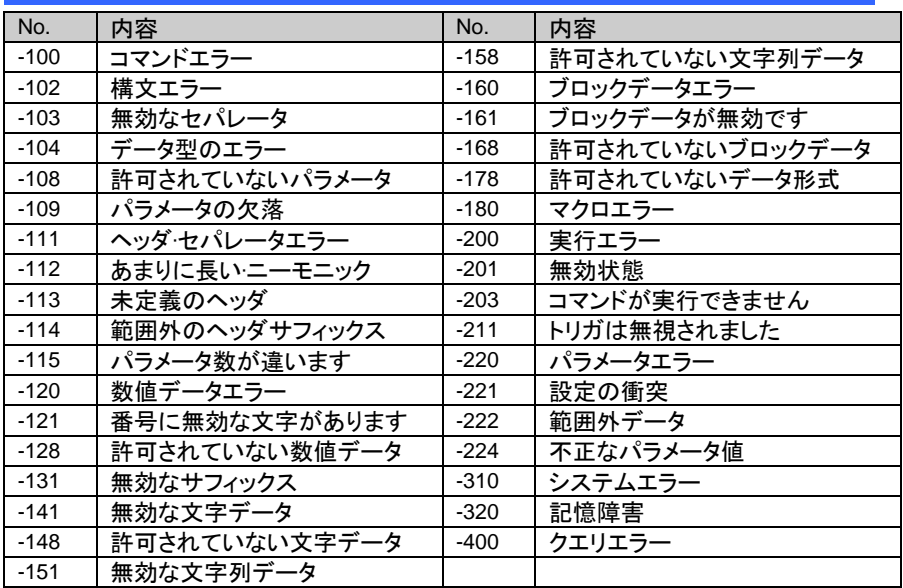

# <span id="page-63-0"></span>第**6**章 付録

## <span id="page-63-1"></span>**6.1** 工場出荷時の初期設定

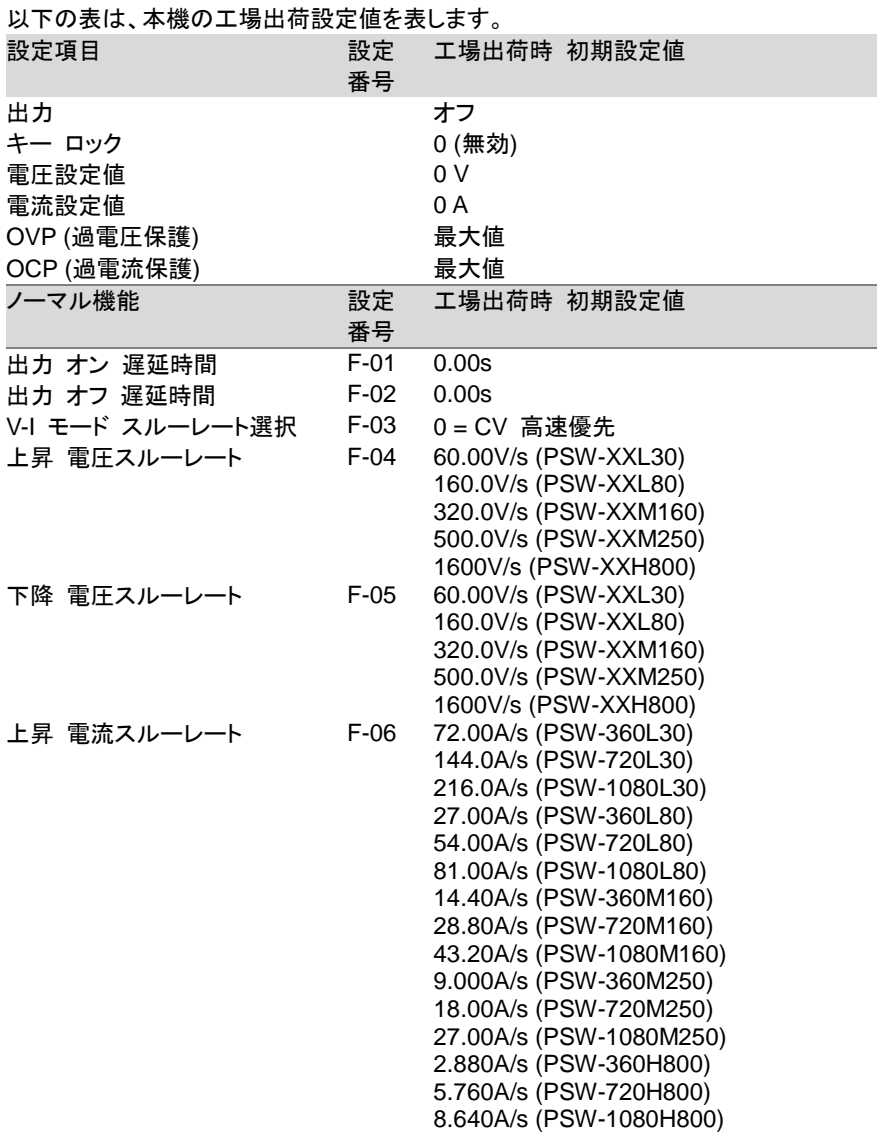

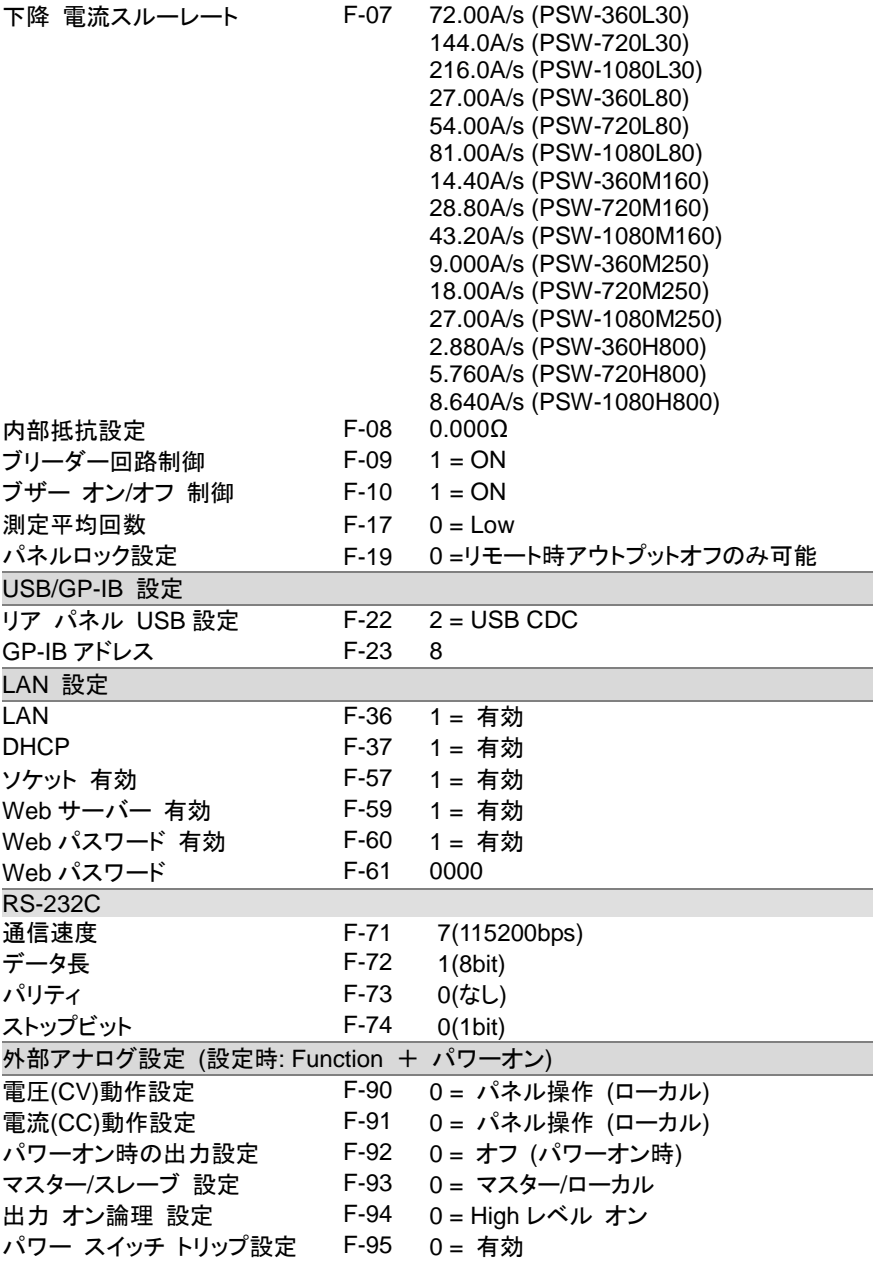

## <span id="page-65-0"></span>**6.2** エラーメッセージとメッセージ

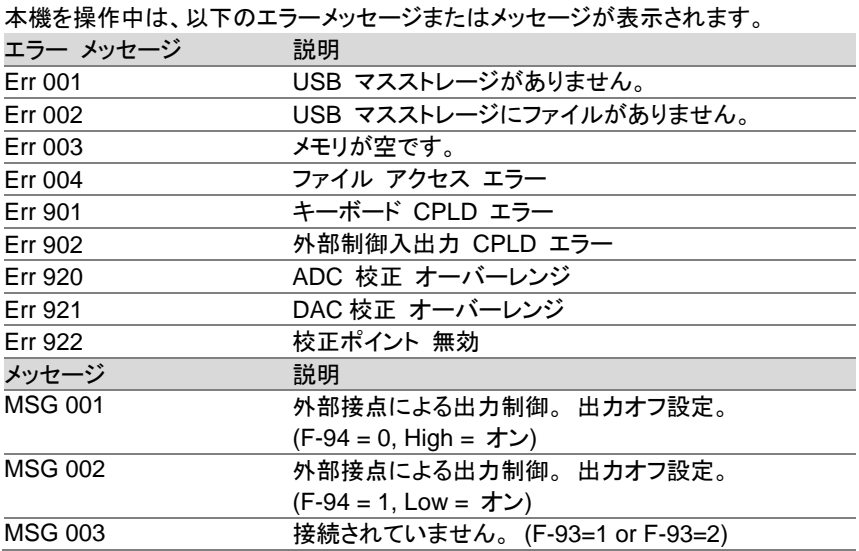

7 セグ LED 表示 形式

7 セグ LED 表示メッセージを読むときは、下記の表をお使いください。

|                             |  |  |  |  |  | 0 1 2 3 4 5 6 7 8 9 A B C D                            |  |  |  |  |
|-----------------------------|--|--|--|--|--|--------------------------------------------------------|--|--|--|--|
|                             |  |  |  |  |  | 0 1 2 3 4 5 6 7 8 9 R b C d                            |  |  |  |  |
|                             |  |  |  |  |  | E F G H I J K L M N O P Q R                            |  |  |  |  |
| E F G H I J B L A n o P 9 r |  |  |  |  |  |                                                        |  |  |  |  |
|                             |  |  |  |  |  |                                                        |  |  |  |  |
|                             |  |  |  |  |  | S T U V W X Y Z ( ) + - ,<br>5 E U B J F B = C D - - - |  |  |  |  |

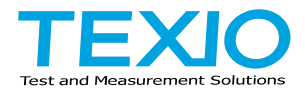

## 株式会社テクシオ・テクノロジー

〒222-0033 神奈川県横浜市港北区新横浜 2-18-13 藤和不動産新横浜ビル 7F https://www.texio.co.jp/

アフターサービスに関しては下記サービスセンターへ サービスセンター 〒222-0033 神奈川県横浜市港北区新横浜 2-18-13 藤和不動産新横浜ビル 8F TEL.045-620-2786